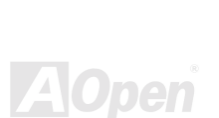

# Disk Array-Konzept &<br>Technische Unterstützur

# Online-Handbuch

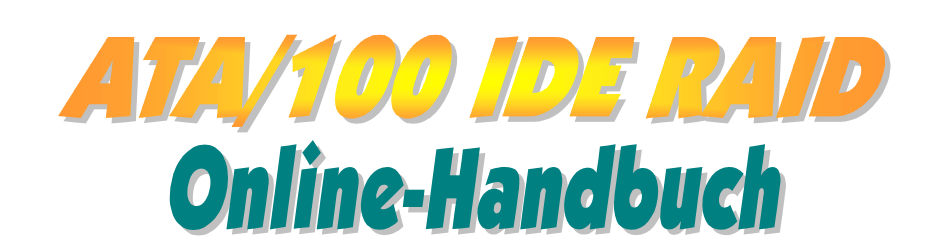

<span id="page-0-0"></span>**ATA/100 IDE RAID** 

Dokumentnummer: RAID-OL-G0102A

# Online-Handbuch

# **Inhalt dieses Handbuchs**

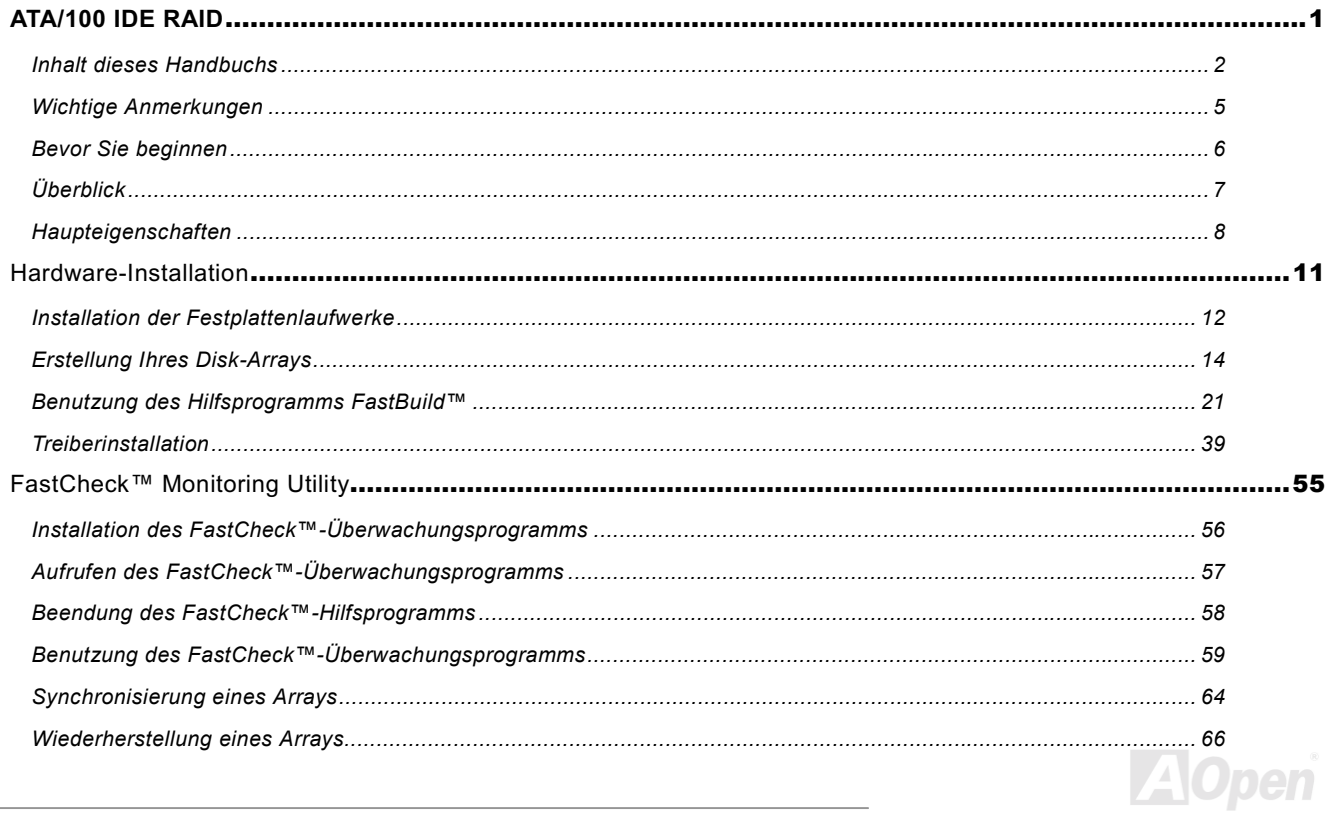

# Online-Handbuch

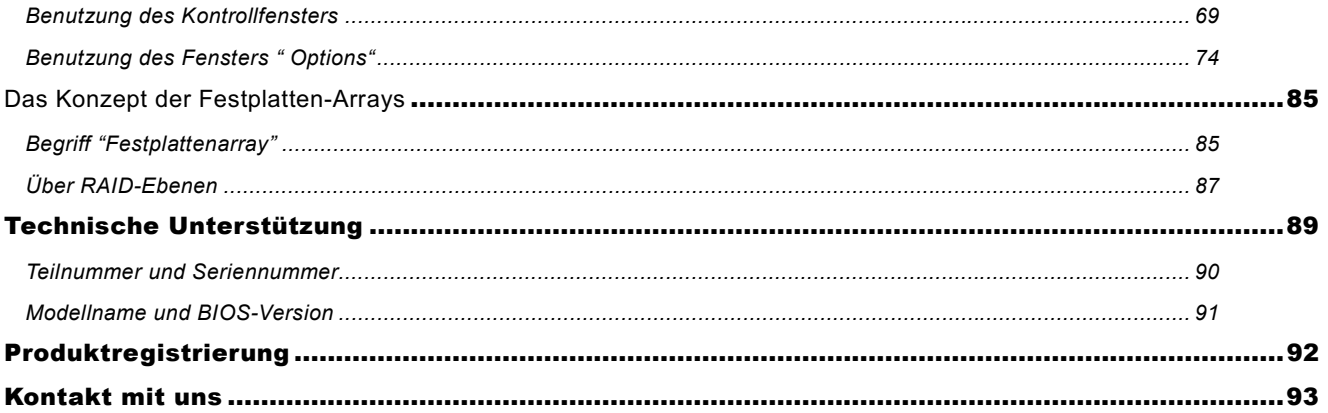

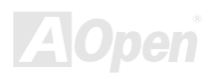

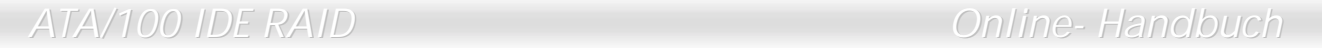

(Diese Seite wurde absichtlich für Anmerkungen freigelassen.)

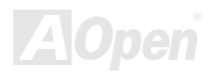

# Online Handburd

# <span id="page-4-0"></span>**Wichtige Anmerkungen**

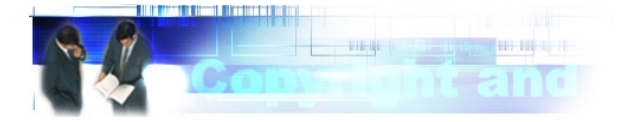

Adobe, das Adobe-Logo und Acrobat sind Warenzeichen der Adobe Systems Incorporated.

AMD, das AMD Logo, Athlon und Duron sind Warenzeichen der Advanced Micro Devices, Inc.

Intel, das Intel logo, Intel Celeron, PentiumII und PentiumIII sind Warenzeichen der Intel Corporation.

Microsoft, Windows und das Windows-Logo sind entweder eingetragene Warenzeichen oder Warenzeichen der Microsoft Corporation in den USA und/oder anderen I ändern.

Alle in diesem Benutzerhandbuch verwendeten Produkt- und Markennamen dienen nur zu Identifikationszwecken und können eingetragene Warenzeichen Ihrer jeweiligen Eigentümer sein.

Alle in diesem Benutzerhandbuch enthaltenen Spezifikationen und Informationen können ohne vorherige Ankündigung verändert werden. AOpen behält sich das Recht vor, diese Publikation zu überarbeiten und Änderungen vorzunehmen. AOpen übernimmt keine Verantwortung für Fehler oder Ungenaujgkeiten in diesem Handbuch, einschließlich der darin beschriebenen Software.

Diese Dokumentation ist durch Kopierschutzgesetze geschützt. Alle Rechte vorbehalten.

Kein Teil dieses Dokuments darf ohne vorherige schriftliche Genehmigung der AOpen Corporation in keiner Form oder auf irgendeine Weise in einer Datenbank oder einem Datenaufrufsystem gespeichert werden. Copyright(c) 1996-2000, AOpen Inc. Alle Rechte vorbehalten.

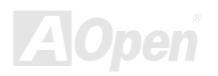

# Online-Handbuch

# <span id="page-5-0"></span>**ATAVIOO IDE RAID**

### **Bevor Sie beginnen**

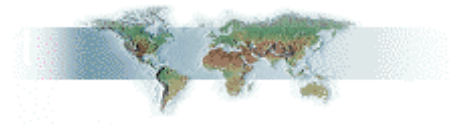

Dieses Online-Handbuch erläutert dem Anwender die Installation dieses Produkts. Alle nützlichen Informationen werden in den folgenden Kapiteln beschrieben. Bewahren Sie sich dieses Handbuch für zukünftige Upgrades oder Änderungen der Systemkonfiguration auf. Dieses Online-Handbuch ist im PDF-Format gespeichert. Wir empfehlen Ihnen, Adobe Acrobat Reader 4.0 zu verwenden, um das Handbuch Online zu lesen. Sie finden dieses Programm auf der Bonus-CD oder als Gratis-Download auf Adobes Website.

Obwohl dieses Online-Handbuch für Bildschirmansicht optimiert ist, können Sie es auch in DIN A4-Größe ausdrucken. Stellen Sie Ihren Drucker dafür auf 2 Seiten pro A4-Blatt ein. Wählen Sie hierzu Datei > Seite einrichten und folgen den Anweisungen Ihres Druckertreibers.

Danke für Ihre Mithilfe bei der Rettung unseres Planeten.

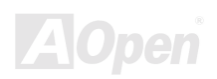

# Online-Handbuch

# <span id="page-6-0"></span>**Überblick**

Vielen Dank für den Kauf dieses Produkts. Dieses Motherboard verfügt über einen integrierten "Promise Technology® FastTrak100 Lite RAID"-Controller. Der FastTrak100 Lite-Controller stellt ein kostengünstiges und hochleistungsfähiges Element dar. mit dem Sie durch Verwendung von Ultra ATA/100/66/33- oder EIDE-Laufwerken die Leistungsfähigkeit und/oder Verläßlichkeit Ihres

> Systems erhöhen können. FastTrak100 Lite unterstützt "Striping"- (RAID 0) und "Mirroring"-Lösungen (RAID 1). Im "Striping"-Modus können identische Laufwerke Daten zur Verbesserung der Leistungsfähigkeit simultan lesen und schreiben. Der "Mirroring"-Modus erhöht die Leistungsfähigkeit beim Datenlesen durch Load Balancing und "Elevator Seek", während ein vollständiges Backup Ihrer Dateien erstellt wird. Ein FastTrak100 Lite Striped Array kann die verfügbare Datentransferrate von Ultra ATA/100-Laufwerken verdoppeln. FastTrak100 Lite unterstützt die Ultra ATA/100-Spezifikation abhängend von den jeweiligen Laufwerksspezifikationen bis zu 100MB/Sek.s pro Laufwerk. FastTrak100 Lite bietet ebenso Fehlertoleranz und Datenredundanz für Entry-Level Netzwerk File-Server oder für PC-Desktop-Anwender, die wichtige Daten des Systems permanent schützen wollen. FastTrak100 Lite bietet zum Datenschutz RAID 1 Mirroring an (für zwei Laufwerke). Dabei wird ein Laufwerk (das identische Daten enthält) zur Abwicklung der Datenaufgaben herangezogen. Wird später ein Ersatzlaufwerk installiert, stellt FastTrak100 Lite die Daten vom "Mirrored Laufwerk" zur Erneuerung der Fehlertoleranz auf dem neuen Laufwerk wieder her. Das bootbare BIOS von FastTrak100 Lite unterstützt einzelne Laufwerke mit einer Größe von über 8.4GB. Über FAT32- und NTFS-Partitionierung kann das Array wie ein einzelnes Laufwerk adressiert werden.

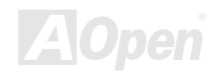

# Online-Handbuch

# <span id="page-7-0"></span>**Haupteigenschaften**

#### Unterstützung von Data-Stripping (RAID 0) und -Mirroring (RAID 1)

Durch diese Modi wird die Laufwerksleistungsfähigkeit und/oder die Fehlertoleranz-Optionen drastisch verbessert. Außerdem ist es möglich, über das BIOS-Menü die Systemleistung frei zu definieren und Daten wiederherzustellen

#### Unterstützung für Ultra ATA/100/66/33

Bei Ultra ATA/100-Laufwerken werden Burst-Datentransferraten bis zu 100MB/Sek zum Verbessern der allgemeinen Systemleistung unterstützt.

#### PCI Plug-and -- Play, PCI-Interrupt-Sharing und Simultanbetrieb mit Motherboard IDE-Controllern

Einfach zu installieren; Unterstützung von 4 ATA-Laufwerken über den FastTrak100 Lite-Controller bei gleichzeitiger Unterstützung von 3 Geräten über den ATA-Controller des Motherboards

#### Unterstützung für simultanen, dualen Betrieb von IDE-Controllern

Die Arbeitsgänge eines Laufwerks werden parallel auf alle Laufwerke des Arrays verteilt.

#### Unterstützung für IDE Bus Master-Betrieb

Zur Erhöhung der CPU-Effizienz ist Multitasking während Festplattentransfers möglich. Die CPU kann während IDE-Datentransfers über den PCI-Bus Aufgaben zum/vom Systemspeicher abfertigen.

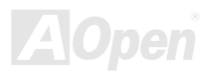

#### Anwendung des FastBuild™-Automenüs vom integrierten FastTrak100 Lite-BIOS

Hier finden Sie spezifische Voreinstellungen für Anwendungen, die für Desktop-, Server- oder A/V-Bearbeitung optimiert werden können. Außerdem steht Ihnen die Option "Auto Setup" zum schnellen und einfachen Erstellen von Arrays zu Verfügung.

#### Status- und Kontrollanzeige während des Bootvorgangs

Durch diese Meldungen werden Sie von möglichen Fehlern in Kenntnis gesetzt. Darüber hinaus ist es möglich, "Mirrored Laufwerke" unter FastBuild™ wiederherzustellen.

#### Anwendung der neuesten Promise PCI Ultra ATA/100 ASIC-Technologie

Volle Unterstützung der Ultra ATA/100-Spezifikationen mit 100MB/Sek.-Timing und CRC-Fehlerkontrolle bei hohen Geschwindigkeiten.

#### Mirroring unterstützt das automatische Wiederherstellen von Systemhintergründen

Fehlertoleranz kann automatisch ohne erneutes Booten wiederhergestellt werden.

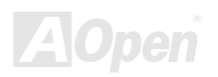

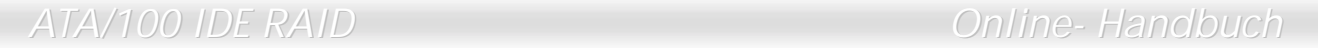

(Diese Seite wurde absichtlich für Anmerkungen freigelassen.)

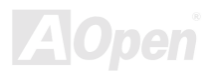

# <span id="page-10-0"></span>ATA/100 IDE RAID Online- Handbuch

# Hardware-Installation

Dieses Kapitel hilft Ihnen bei der Installation des integrierten FastTrak100 Lite RAID-Controllers.



-*Elektrostatische Entladung kann Prozessor, Laufwerke, Erweiterungskarten und andere Komponenten beschädigen. Achten Sie immer auf die folgenden Sicherheitsvorkehrungen, bevor Sie eine Systemkomponente einbauen.* 

*1. Entnehmen Sie keine Komponenten aus ihren Schutzverpackungen, bevor Sie bereit zur Installation sind.* 

*2. Tragen Sie ein Handgelenkserdungsband und befestigen es an einem Metallteil des Systems, bevor Sie eine Komponente anfassen. Wenn Sie kein solches Band zur Verfügung haben, erfordert jeder Kontakt mit dem System Elektrostatik-Schutz.*

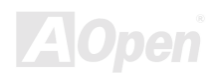

# <span id="page-11-0"></span>**Installation der Festplattenlaufwerke**

Festplattenlaufwerke müssen zu den Ultra ATA/100/66/33-, EIDE- und/oder Fast ATA-2-Spezifikationen kompatibel sein, um zusammen mit dem FastTrak100 Lite RAID-Controller verwendet werden zu können. Installieren Sie für maximale Leistungsfähigkeit nur Festplattenlaufwerke gleichen Modells und identischer Kapazität. Durch die übereinstimmenden Leistungsmerkmale der Laufwerke funktioniert das Array besser als ein einzelnes Laufwerk.

- 1. Zum Erstellen eines FastTrak100 Lite-Arrays empfehlen wir die Verwendung identischer Laufwerke. Benutzen Sie bis zu zwei neue Laufwerke, wenn Sie den "Striping"-Modus zur Erhöhung der Leistungsfähigkeit wählen. Sollten Sie den "Mirroring"-Modus zum Datenschutz wählen, können Sie zwei neue Laufwerke bzw. ein bereits installiertes und ein neues Laufwerk verwenden (das neue Laufwerk muss mindestens die gleiche Größe aufweisen wie das bereits installierte Laufwerk).
- 2. Konfigurieren Sie die Jumper des Festplattenlaufwerks, das Sie mit dem FastTrak100 Lite-Controller verbinden wollen unter Zuhilfenahme der in der folgenden Tabelle dargestellten "Master"- oder "Kabelauswahl"-Einstellungen:

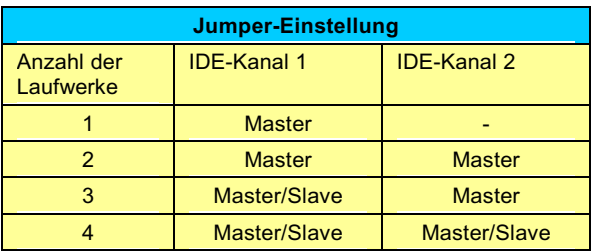

Anmerkung: Wenn kein Slave angeschlossen ist, wird das Master-Laufwerk manchmal als "Single" bezeichnet.. Durch die Master/Slave-Einstellung werden zwei Laufwerke unterschieden, die mit dem gleichen Controller verbunden sind.

> Tips: Wir empfehlen Ihnen, bei der Erstellung eines Festplatten-Arrays zur Verbesserung der Datentransferraten auf jedem IDE RAID-Kanal ein Festplattenlaufwerk zu installieren.

3. Installieren Sie die Festplattenlaufwerke und deren Stromkabel in den Festplattenschächten Ihres Systems.

# ATA/100 IDE RAID Online- Handbuch

4. Verbinden Sie jedes Festplattenlaufwerk mit einem Ultra ATA-Kabel (80-drahtig). Verbinden Sie danach jedes Kabel mit den beiden IDE-Anschlüssen und mit dem integrierten IDE RAID-Connector. Die farbige(n) Kante(n) des/der Kabel weisen auf Pin 1 hin. Der blaue Anschluss muss mit dem integrierten IDE RAID-Anschluss verbunden werden.

> *Wenn Sie Ihre bootbare Festplatte unter den Betriebssystemen Windows NT oder Windows 2000 als Teil eines bootbaren "Mirrored" (RAID 1) Arrays auf Ihrem IDE RAID-Controller einrichten möchten, dürfen Sie die Festplatte*  -  *mit dem FastTrak100 Lite-Controller verbinden.*  **Sie MÜSSEN zuerst die Treibersoftware von Windows NT 4.0** *oder Windows 2000 auf diese Festplatte installieren (siehe [Seite 39\),](#page-38-0) die dabei mit Ihrem bereist installierten Festplatten-Controller verbunden sein muss.*

> > **Anmerkung: Für den Anschluss einer Ultra** *ATA/100/66-Festplatte an den integrierten IDE RAID-Anschluss benötigen Sie ein 80-adriges 40-Pol-Kabel.*

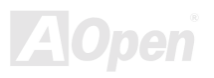

# <span id="page-13-0"></span>**Erstellung Ihres Disk-Arrays**

Hier erstellen wir Ihr Festplattenarray mit Hilfe des BIOS des Hilfsprogramms FastBuild™ Dazu werden die angeschlossenen Festplattenlaufwerke verwendet. Beim Erstellen eines Festplattenarrays stehen drei Optionen zur Auswahl: Sie können ein auf Leistungssteigerung ausgelegtes Festplattenarray errichten oder mit neuen (empfohlen) bzw. bereits installierten Laufwerken ein Festplattenarray zur Datensicherung kreieren.

> **Warnung:** Sichern Sie alle wichtigen Daten, bevor Sie mit *einer bereits installierten Festplatte ein Sicherheits-Array erstellen, da es dabei zu Datenverlust kommen könnte.*

1. Booten Sie Ihr System. Wenn Sie das System zum ersten Mal über den integrierten IDE RAID-Controller mit installierten Festplatten booten, zeigt das IDE RAID BIOS den folgenden Bildschirm an:

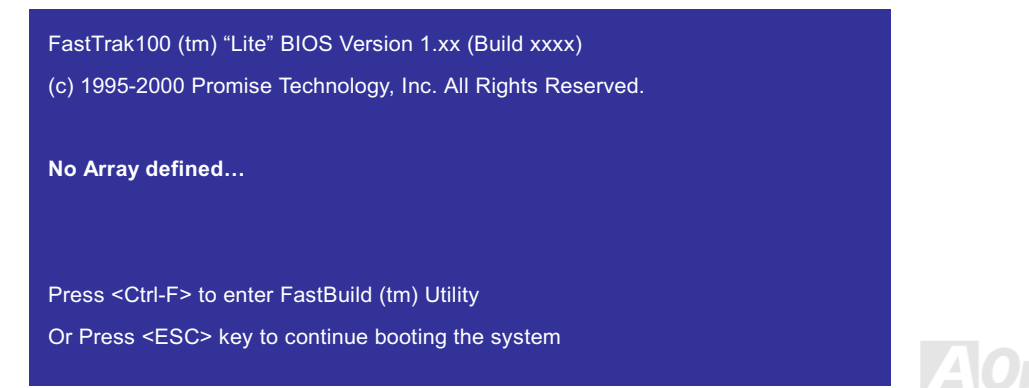

# ATA/100 IDE RAID Online- Handbuch

- 2. Drücken Sie zum Aufrufen des Hauptmenüs des Hilfsprogramms FastBuild™ auf die Tasten <Strgl-F>.
- 3. Drücken Sie zum Aufrufen des untenstehenden "Auto Setup"-Menüs auf die Taste "1". Dies ist die schnellste und einfachste Methode zum Erstellen Ihres ersten Arrays.

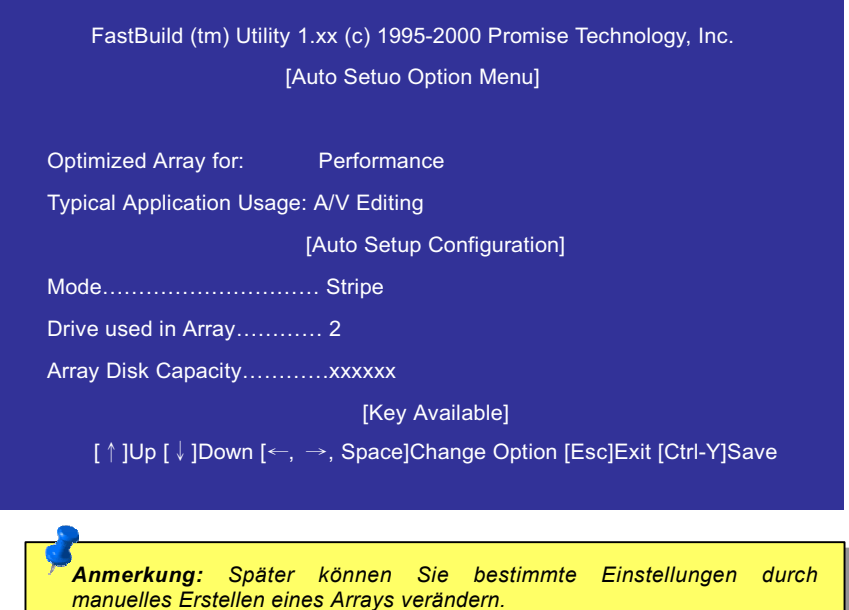

### Erstellung eines auf Leistungssteigerung ausgelegten Arrays

Gehen Sie zum Erstellen eines Optimalleistungs-Arrays wie folgt vor:

- Wählen Sie mit der Leertaste die Option "Performance" im Abschnitt "Optimize Array for" aus.  $1.$
- Wählen Sie unter "Typical Application Usage" den Verwendungszweck für das System aus. Folgende Optionen stehen zur  $2.$ Verfügung: A/V Editing, Server und Desktop (Voreinstellung).
- $3.$ Drücken Sie zum Speichern und Erstellen eines Arrays auf die Tasten <Strg-Y>.
- Führen Sie einen Neustart Ihres Systems durch 4.
- 5. Nach Erstellung des Arrays müssen Sie das Array wie eine einzelne Festplatte formatieren.
- 6. Fahren Sie mit dem Abschnitt über die Treiberinstallation für den FastTrak100 Lite RAID-Controller fort.

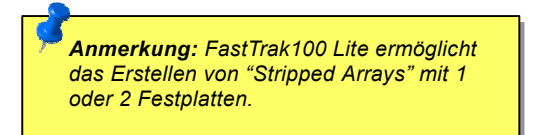

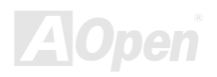

### **Erstellung eines Sicherheitsarrays mit neuen Festplatten**

Gehen Sie zum Erstellen eines Datensicherungs-Arrays wie folgt vor:

- 1. Wählen Sie mit der Leertaste die Option "Security" im Abschnitt "Optimize Array for" aus.
- 2. Drücken Sie zum Speichern Ihrer Auswahl auf die Tasten <Strg-Y>.
- Das folgende Fenster erscheint. 3.
- Drücken Sie zum Zugriff auf die Option "Create only" auf die Taste "N".  $4<sup>1</sup>$

Anmerkung: FastTrak100 Lite gestattet unter FastBuild™ lediglich die Verwendung von zwei Laufwerken für ein einzelnes Stripped/Mirrored-Array. Sollten weitere Festplatten an den integrierten IDE RAID-Controller angeschlossen sein. werde diese vom Controller als einzelnes Laufwerk behandelt

Do you want the disk image to be duplicated to another? (Yes/No) **Y-Create and Duplicate** N-Create Only

5. Ein Fenster bestätigt die Erstellung Ihres Sicherheitsarrays. Drücken Sie beliebige Taste zum Neustart des Systems auf eine beliebige Taste.

> Array has been created <Press any key to reboot>

- 6. Fahren Sie mit den normalen Formatierungsprozeduren fort, als ob Sie gerade eine neue Festplatte installiert hätten.
- 7. Fahren Sie nach der Formatierung der Festplatten des Arrays mit dem Abschnitt Installing Driver zur Installation Ihres Betriebssystems und/oder des FastTrak100 Lite-Treibers fort.

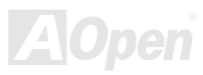

### Erstellung eines Sicherheitsarrays mit einer bereits installierten Festplatte

Sie können diese Methode benutzen, wenn eine Festplatte verwendet werden soll, die bereits Daten enthält und/oder die Boot-Festplatte Ihres Systems darstellt. Dazu benötigen Sie ein anderes Festplattenlaufwerk mit identischer oder höherer Speicherkapazität. Bitte gehen Sie zum Erstellen eines Arrays mit einer bereits installierten Festplatte wie folgt vor:

- Wählen Sie mit der Leertaste die Option "Security" im Abschnitt "Optimize Array for" aus. 1.
- Drücken Sie zum Speichern Ihrer Auswahl auf die Tasten <Strg-Y>. Daraufhin erscheint das folgende Fenster.  $2.$

Do you want the disk image to be duplicated to another? (Yes/No) **Y-Create and Duplica** N-Creat Only

3. Drücken Sie zum Zugriff auf die Option "Create and Duplicate option" auf die Taste "Y". Das folgende Fenster erscheint, in dem Sie das Quellaufwerk auswählen müssen. FastBuild™ kopiert daraufhin alle Daten vom Quellaufwerk zum Ziellaufwerk.

**Warnung: Sicher Sie alle** wichtigen Daten, bevor Sie mit einer hereits installierten **Festplatte ein** Sicherheits-Array erstellen, da es dabei zu Datenverlust kommen könnte.

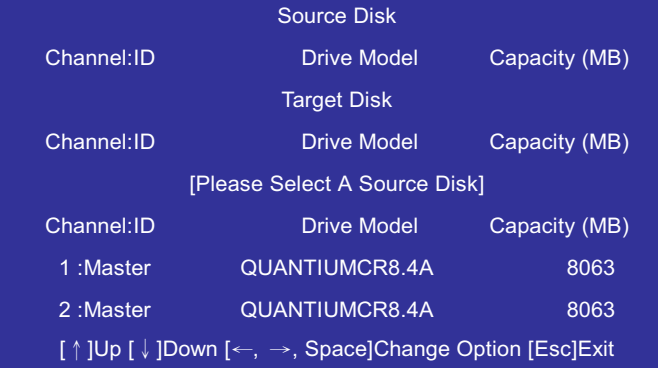

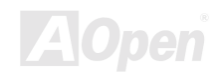

# Online-Handbuch

- 4. Wählen Sie mit den Pfeiltasten das Laufwerk aus, das die zu kopierenden Daten enthält.
- $5<sub>1</sub>$ Drücken Sie für Auswahl und zum Start des Kopiervorgangs auf die Tasten <Strgl-Y>. Daraufhin erscheint der folgende Bildschirm:

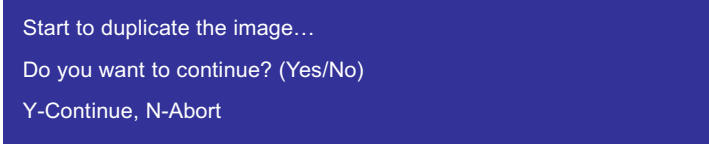

- 6. Klicken Sie zum Fortfahren auf "Y". Wenn Sie auf "N" drücken, kehren Sie zu Schritt 1 zurück.
- Nach Abschluss des Kopiervorgangs bestätigt die folgende Meldung die Erstellung Ihres Sicherheitsarrays. Drücken Sie zum  $7.$ Neustart des Systems auf eine beliebige Taste.

Array has been created <Press any key to reboot>

8. Fahren Sie mit dem Abschnitt Installing Driver zur Installation Ihres Betriebssystems und/oder des FastTrak100 Lite-Treibers fort

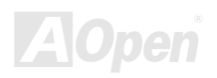

# ATA/100 IDE RAID Online- Handbuch

  *Wenn Sie Ihre bootbare Festplatte unter den Betriebssystemen Windows NT oder Windows 2000 als Teil eines bootbaren "Mirrored" (RAID 1) Arrays auf Ihrem IDE*  RAID-Controller einrichten möchten, dürfen Sie die Festplatte NOCH NICHT mit dem *FastTrak100 Lite-Controller verbinden. Sie* !""# *zuerst die Treibersoftware von Windows NT 4.0 oder Windows 2000 auf diese Festplatte installieren, die dabei mit Ihrem bereist installierten Festplatten-Controller verbunden sein muss.*

  *Sollten Sie Windows® 95/98 verwenden, können Sie aufgrund von FDISK-Einschränkungen einen maximalen Festplattenspeicherbereich von lediglich*  \*& *erstellen, sogar wenn Sie eine RAID 0 Stripping "Virtural Disk" oder eine Festplatte mit einer höheren Speicherkapazität als 64GB verwenden.*

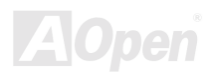

## <span id="page-20-0"></span>Benutzung des Hilfsprogramms FastBuild™

Das FastBuild™-Konfigurations-Hilfsprogramm bietet mehrere Auswahlmöglichkeiten zum Erstellen und Verwalten des Festplattenarrays über das AOpen-Motherboard. Im weiteren Verlauf dieses Handbuchs wird davon ausgegangen, dass Sie im vorherigen Kapitel bereits ein Array erstellt haben und nun Änderungen vornehmen oder sich über andere Optionen informieren wollen.

#### Der FastTrak100 Lite BIOS-Bildschirm

Wenn Sie Ihr System über den integrierten IDE RAID-Controller booten, erkennt das IDE RAID-BIOS die angeschlossenen Festplatten und zeigt daraufhin den folgenden Bildschirm an:

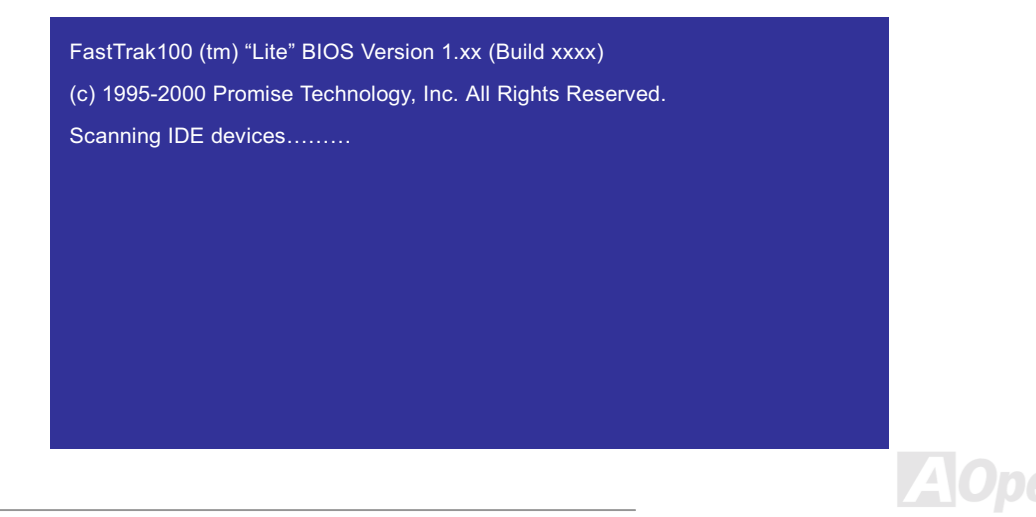

Sollte bereits ein Array bestehen, zeigt das BIOS im folgenden Bildschirm die BIOS-Version des Controllers und den Status des Arrays an.

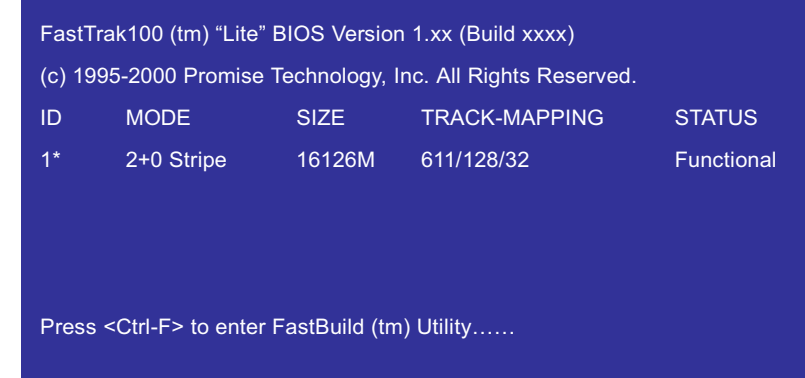

Ein Array kann einen von drei möglichen Zuständen aufweisen: Functional, Critical, Offline.

Functional: Das Array ist in Betrieb.

- Critical: Eine Festplatte des "Mirror-Arrays" hat versagt oder die Verbindung wurde getrennt. Die übrigen Festplatten des Arrays funktionieren einwandfrei. Dennoch hat das Arrays vorübergehend seine Fähigkeit eingebüßt, Fehlertoleranz zu gewährleisten. Der Anwender sollte die fehlerhafte Festplatte über das Setup-Hilfsprogramm FastBuild™ ermitteln und sie ersetzen.
- Offline: Zwei Festplatten eines "Mirror-Arrays" haben versagt/ihre Verbindungen wurden getrennt oder eine Festplatte eines "Stripped" Arrays ist fehlerhaft bzw. hat seine Verbindung getrennt. Wenn das Array "Offline" ist, muss der Anwender die schadhafte Festplatte(n) ersetzen und die Daten über eine Backup-Quelle wiederherstellen.

# Online-Handbuch

#### Umgang mit dem FastBuild™-Setup-Menü

Zur Benutzung von Menüs gibt es ein paar grundlegende Tips: Mit den Pfeiltasten können Sie das gewünschte Menüelement hervorheben; die Leertaste ermöglicht Ihnen das Blättern durch die verfügbaren Optionen; mit der Eingabetaste können Sie eine Option auswählen und schließlich mit der Taste [Esc] abbrechen bzw. das momentan geöffnete Menü verlassen.

#### **Benutzung des Hauptmenüs**

Nach dem Aufruf des FastBuild™-Setup-Programms erscheint zuerst dieser Optionsbildschirm.

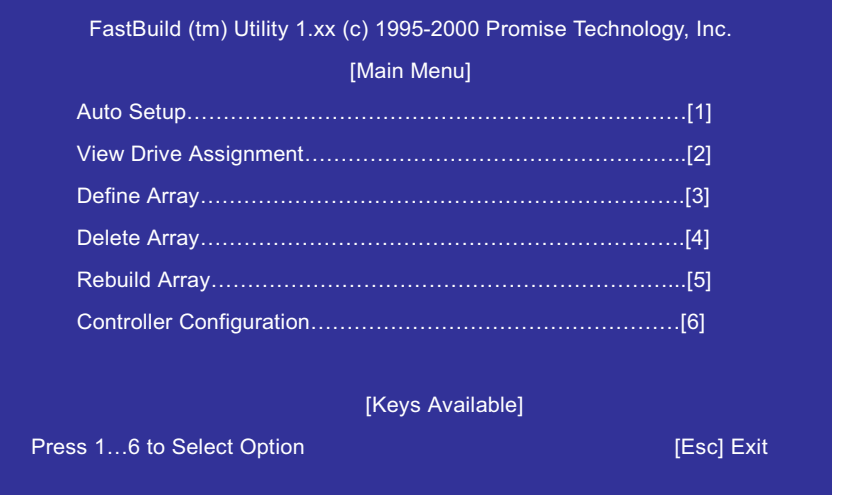

Folgen Sie zum automatischen Erstellen eines neuen Arrays den Schritten unter "Automatische Array-Erstellung" auf Seite 25. Die Benutzung dieser Option ist für die meisten Anwender empfehlenswert.

Folgen Sie zum Ansehen bereits erstellter Arrays oder zum bootfähigen Definieren von Arrays den Schritten unter "Bearbeitung eines Arrays" auf Seite 28.

Beziehen Sie sich für die Ansicht von Laufwerken, die Arrays zugeteilt wurden, auf den Abschnitt "Ansicht der Laufwerkszuteilungen" auf 27.

Lesen Sie für das Löschen eines Arrays den Abschnitt "Löschen eines Arrays" auf Seite 31.

Lesen Sie zum Wiederherstellen eines "Mirror-Arrays" den Abschnitt "Wiederherstellen eines "Mirror-Arrays" auf Seite 33.

Lesen Sie bezüglich den Controller-Einstellungen den Abschnitt "Controller-Einstellungen" auf Seite 36.

**Anmerkung: Nach der Installation der** Festplattenlaufwerke und der Konfiguration eines Arrays mit FastBuild™, sollten Sie die Laufwerke des Arrays formatieren, sofern es sich dabei im neue Festplattenlaufwerke handelt.

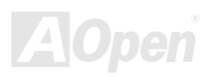

# Online-Handbuch

#### <span id="page-24-0"></span>**Automatische Array-Erstellung**

Durch die Auswahl von Auto Setup im Hauptmenü erhalten Sie intuitive Unterstützung bei der Erstellung Ihres Festplattenarrays. Alle Laufwerke, die für das zu erstellende Array in Frage kommen, werden automatisch zugeteilt. Drücken Sie zum Speichern Ihrer Auswahl auf die Tasten <Strg-Y>. FastBuild™ erstellt das Array automatisch.

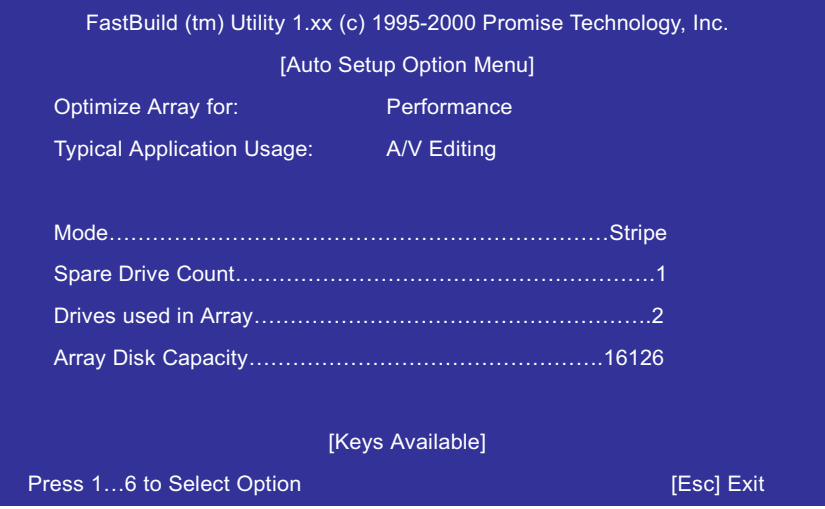

# ATA/100 IDE RAID Online- Handbuch

#### **Optimize Array for**

Unter der Option "**Optimize Array for**" können Sie zwischen **Performance** (RAID 0) oder **Security** (RAID 1) wählen.

#### Performance (RAID 0 Striping)

Maximale Leistungsfähigkeit. Die Speicherkapazität entspricht der Anzahl der Laufwerke des Arrays multipliziert mit der Speicherkapazität des kleinsten Laufwerks des Festplattenarrays.

> *Im* %,- "%*-Modus unterstützt FastTrak100 Lite "Striped Arrays" mit einem oder zwei Laufwerken.*

#### Security (RAID 1 Mirroring)

Mit dieser Option können Sie ein "Mirrored Array" für Datensicherheit erstellen.

  *Bei Verwendung der Leistungs-/Sicherheitsinstellungen können unter FastTrak100*  Lite im Auto Setup-Modus zwei Laufwerke für ein einzelnes *"Striped/Mirrored"-Array und andere Laufwerke für einfache "Striped"-Arrays verwendet werden.* 

#### Definition der "Typical Application Usage"

Hier können Sie das durchzuführende Verfahren festlegen, durch das die Datenblock-Verarbeitungsleistung von FastTrak100 Lite optimiert und somit die Systemleistung verbessert wird. Durch Ihre Auswahl können Sie die zu verwendende Blockgröße festlegen. Wählen Sie entweder A/V Editing (für Audio-/Videoanwendungen oder ähnliche Anwendungen, die große Datentransfers erfordern), Server (für zahlreiche kleine Datentransfers oder Desktop (eine Kombination aus großen und kleinen Dateien).

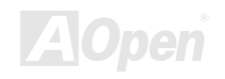

#### <span id="page-26-0"></span>**Ansicht der Laufwerkszuteilungen**

Unter der Option "View Drive Assignment" des Hauptmenüs wird angezeigt, welche der vorhandenen Laufwerke einem Festplattenarray zugeteilt sind.

In der Spalte "Assignment" wird die Zuteilung des jeweiligen Laufwerks mit der Bezeichnung des jeweiligen Arrays angezeigt. Ist das Laufwerk keinem Array zugeteilt, wird es mit "Free" bezeichnet. Solchen unbelegten Laufwerke können für zukünftige Arrays oder als einfaches "Striped"-Array verwendet werden. Das Betriebssystem kann nicht auf unbelegte Laufwerke zugreifen.

In diesem Menü wird ebenfalls der Datentransfermodus angzeigt, der im Verhältnis zur Geschwindigkeit der Laufwerke steht (U5 bezieht sich auf Transfers mit 100MB/Sek., U4 weist auf Transfers mit 66MB/Sek. hin usw.).

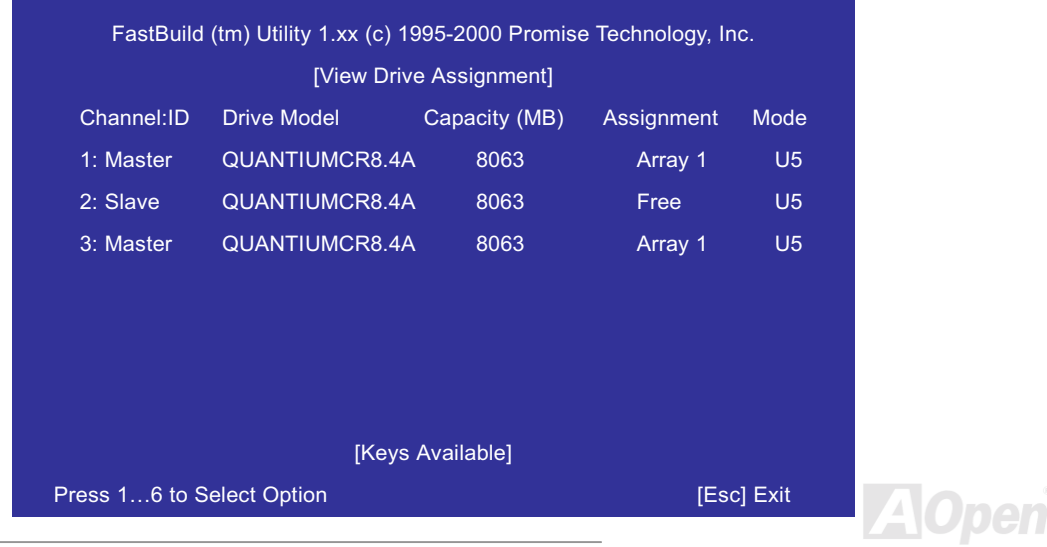

#### <span id="page-27-0"></span>**Bearbeitung eines Arrays**

Unter der Hauptmenü-Option "View Array" können Sie Laufwerkselemente und RAID-Ebenen von einem oder mehreren mit FastTrak100 Lite verbundenen Array(s) überprüfen.

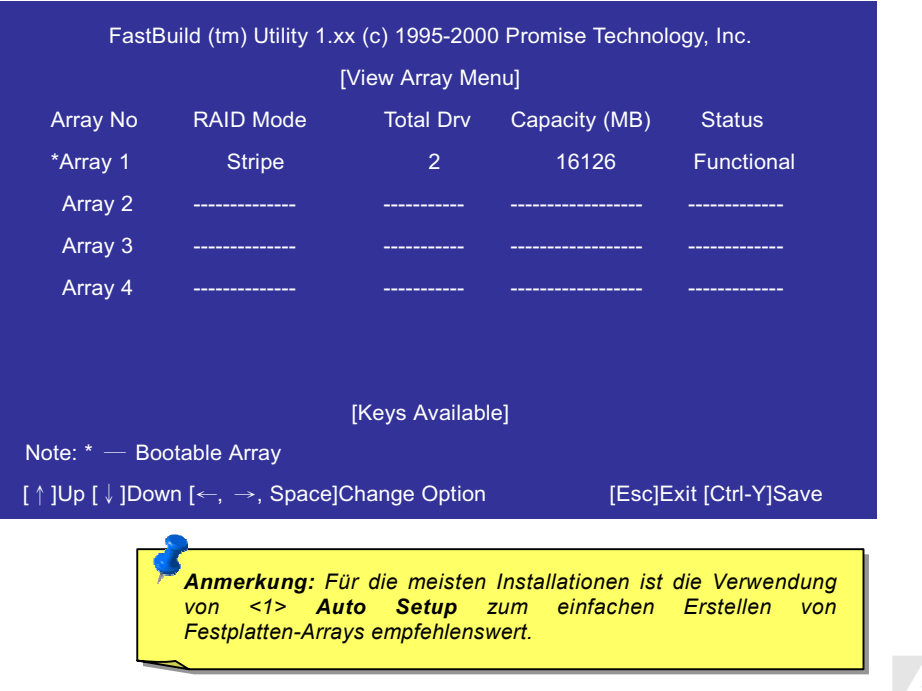

#### Herstellen der Bootfähigkeit eines FastTrak100 Lite-Festplattenarrays

1. Im Fenster des "View Array Menu" (unten) werden erstellte Arrays angezeigt. In diesem Menü können Sie ein bereits definiertes Array als bootfähiges Array einrichten.

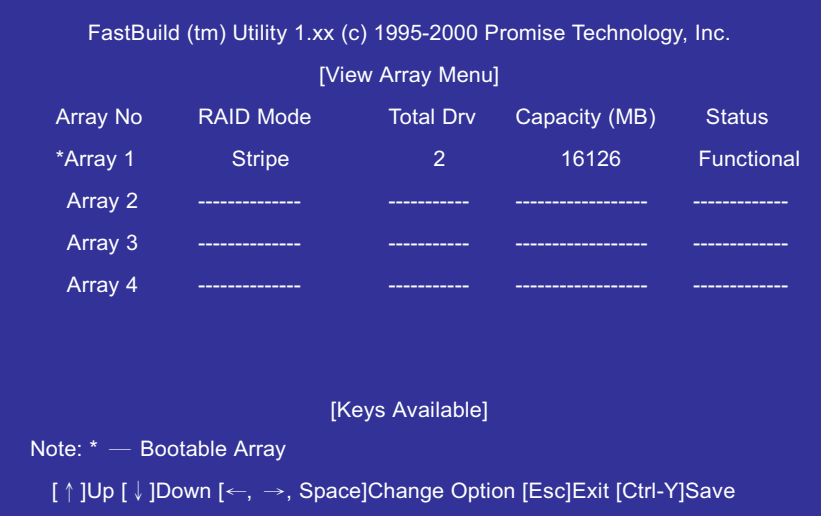

- $2.$ Heben Sie das Array, das als bootfähig eingerichtet werden soll, mit der oberen [ ↑] oder unteren [↓] Pfeiltaste hervor.
- Drücken Sie die Leertaste.  $3.$
- Das bootfähige Array wird durch ein Sternchen (\*) gekennzeichnet. 4.
- $5<sub>1</sub>$ Das System verwendet dieses bootfähige Arrays als (fixiertes) Bootlaufwerk "C:".

Anmerkung: Bootfähige Arrays müssen ein konfiguriertes Betriebssystem enthalten.

# Online-Handbuch

#### **Anordnung von Arrays durch FastTrak100 Lite**

Während des Bootvorgangs werden die Festplattenarrays auf dem FastTrak 100 Lite folgendermaßen erkannt:

- $1<sup>1</sup>$ Das Array, das im FastBuild™-Setup als bootfähig eingerichtet wurde.
- Nach Array-Nummer, z.B. Array 0, Array 1...  $2.$

Dies trägt zur Erkennung bei, welche Laufwerksbuchstaben jedem Array zugeteilt werden.

#### Speichern der Array-Informationen durch FastTrak100 Lite

Sämtliche Daten von Festplattenarrays werden im dafür vorgesehenen Sektor jeder angeschlossenen Festplatte gespeichert. Wir empfehlen Ihnen. Ihre Festplattenarrav-Informationen als zukünftige Referenz aufzuheben.

Eine weitere Eigenschaft des FastTrak100 Lite-Festplatten-Array-Systems besteht in der Erkennung von angeschlossenen Laufwerken, selbst wenn diese mit anderen FastTrak100 Lite IDE RAID-Anschlüssen des Motherboards verbunden sind. Da das Array Festplatten durch deren Array-Daten erkennen kann, besteht die Möglichkeit, Laufwerke zu verschieben oder auszutauschen, ohne das Array-Setup verändern zu müssen. Diese Option ist sehr hilfreich beim Hinzufügen von Laufwerken oder beim Wiederherstellen von Daten.

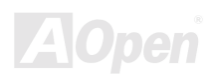

# Online-Handbuch

### **Löschen eines Arrays**

Im Menü "Delete Array" können Sie Zuteilungen von Festplattenarrays löschen. Dabei werden keine Daten von den betroffenen Festplatten gelöscht. Sollten Sie ein Array versehentlich gelöscht haben (bevor es erneut benutzt wurde), kann das Array durch identische Definition wiederhergestellt werden.

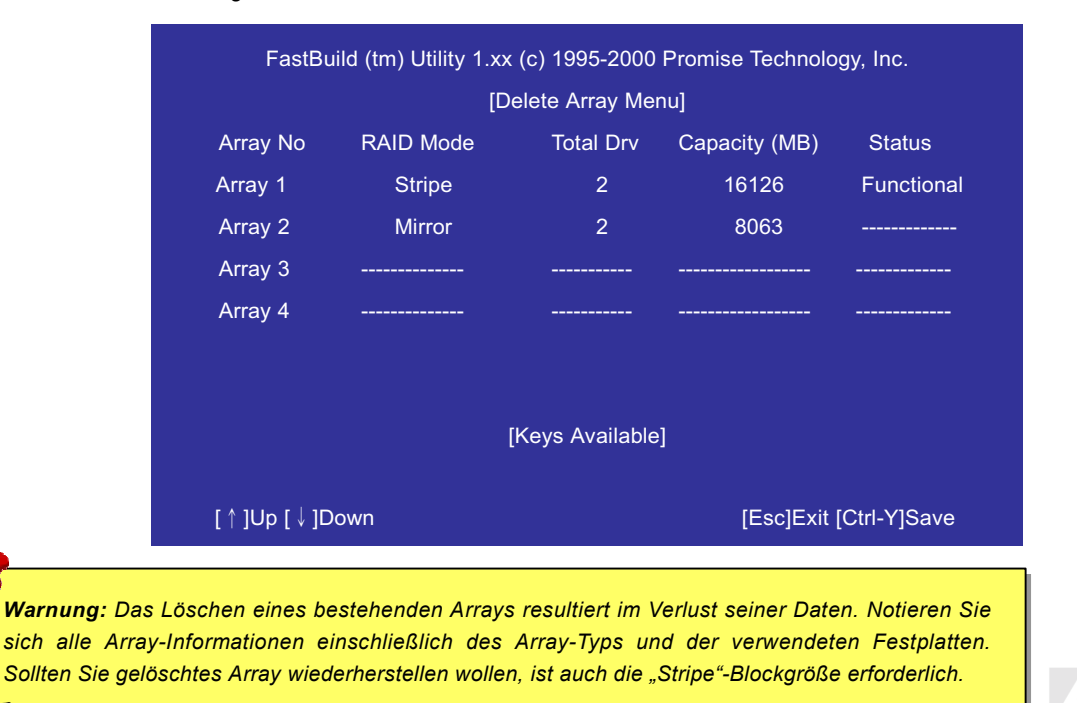

# **ATAVIOO IDE RAID**

# Online-Handbuch

- Heben Sie ein zu löschendes Arrays hervor und drücken die Taste [Entf].  $1.$
- Das Menü View Array Definition erscheint (unten). Es zeigt an, welche Laufwerke dieses Array verwendet.  $2.$

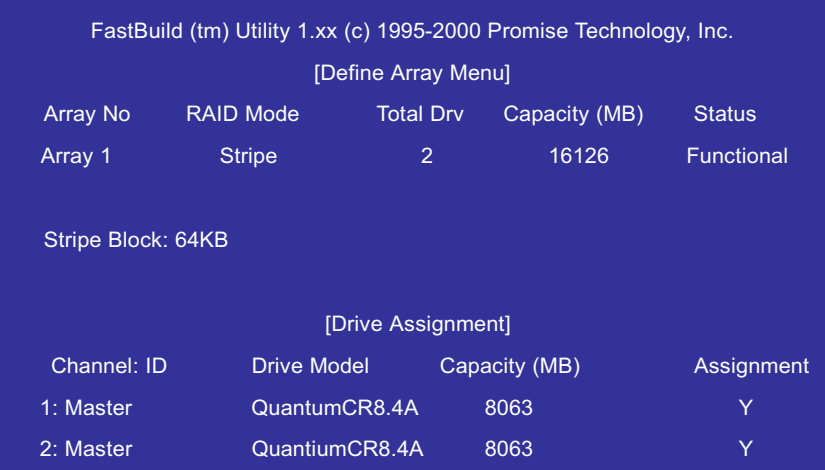

3. Bestätigen Sie diese Warnmeldung zum Fortfahren mit der Tastenkombination <Strg-Y>.

> Are you sure you want to delete this array? Press Ctrl-Y to Delete, others to Abort

Nach dem Löschen eines Arrays sollten Sie mit Hilfe von Auto Setup oder Define Array im FastBuild™-Hauptmenü ein neues 4. Array erstellen.

#### **Wiederherstellen eines "Mirror-Arrays"**

Zur Wiederherstellung nach einem Fehler in einem "Mirror-Festplatten-Array" muss die Option "Rebuild Array" verwendet werden. Beim Booten des Systems über das FastTrak100 Lite BIOS erhalten Sie eine Fehlermeldung.

Führen Sie die folgenden Schritte VOR der Benutzung der Option Rebuild Array durch:

- Während des Systemstarts zeigt das FastTrak100 Lite-BIOS in das fehlerhafte Laufwerk in einer Fehlermeldung an.  $1.$
- Drücken Sie die Tasten <Strg-F> zum Zugriff auf das Menü FastBuild™.  $2.$
- Wählen Sie das Untermenü "Define Array" 3.
- Wählen Sie das fehlerhafte Array aus und ermitteln Kanal und ID des fehlerhaften Laufwerks. 4.
- 5. Schalten Sie den Computer ab und entfernen das fehlerhafte Laufwerk.
- Ersetzen Sie das Laufwerk mit einem identischen Modell. 6.
- Starten Sie das System erneut und rufen das FastBuild™-Hauptmenü auf.  $7<sub>1</sub>$
- Wählen Sie die Option "Rebuild Array". Daraufhin erscheint der folgende Bildschirm: 8.

**Anmerkung: Laufwerke MÜSSEN** beim Auftreten von physikalischen Fehlern ersetzt werden.

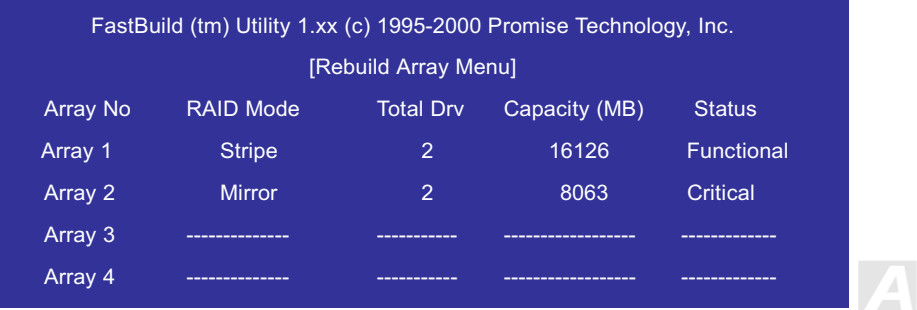

# Onling-Handbuch

# Online-Handbuch

- 9. Heben Sie das Array hervor, dessen Status mit "Critical" bezeichnet wird.
- 10. Drücken Sie die Eingabetaste. Daraufhin erscheint der folgenden Bildschirm:

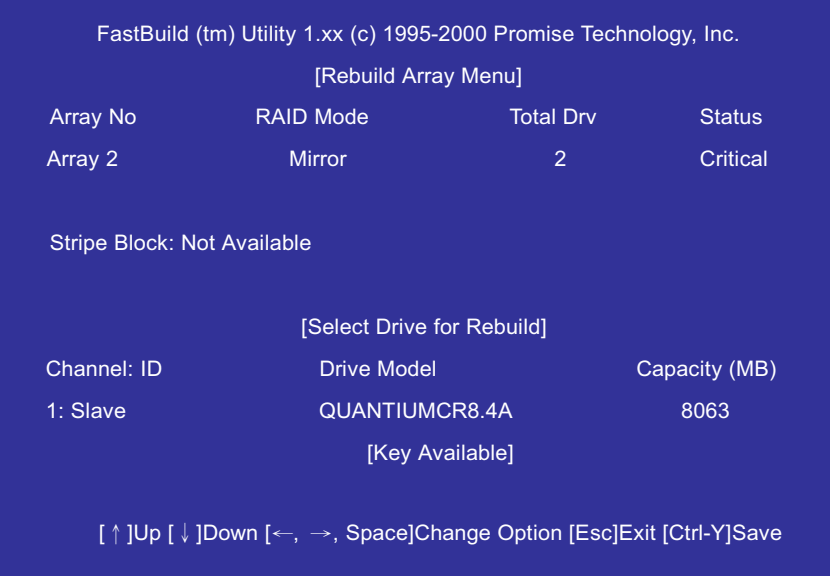

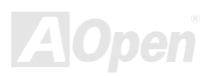

- 11. Markieren Sie unter [Select Drive for Rebuild] das Ersatzlaufwerk.
- 12. Drücken Sie auf die Eingabestaste, um das Kopieren der Daten auf das ausgewählte Laufwerk zu bestätigen. Alle Daten auf dem Ersatzlaufwerk werden mit "mirrored"-Informationen des Array-Laufwerks überschrieben. Eine Statusleiste (unten) hält Sie dabei auf dem Laufenden.

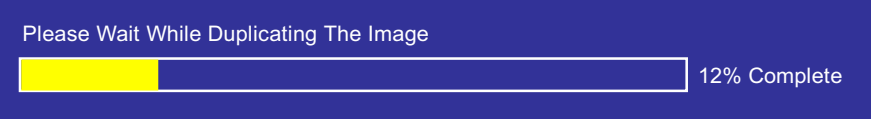

13. Nach der Wiederherstellungsvorgangs werden Sie zum Neustart des Systems aufgefordert.

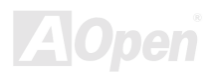

# Online-Handbuch

#### **Controller-Einstellungen**

Im Menü "Controller Configuration" können Sie einstellen, ob Ihr FastTrak100 Lite BIOS bei Auftreten eines Fehler während des Bootvorgangs angehalten werden soll (Voreinstellung) oder nicht. Darüber hinaus können Sie sich in diesem Menü die Systemressourcen (Interrupt und I/O-Port-Adresse) der FastTrak100 Lite-Datenkanäle ansehen.

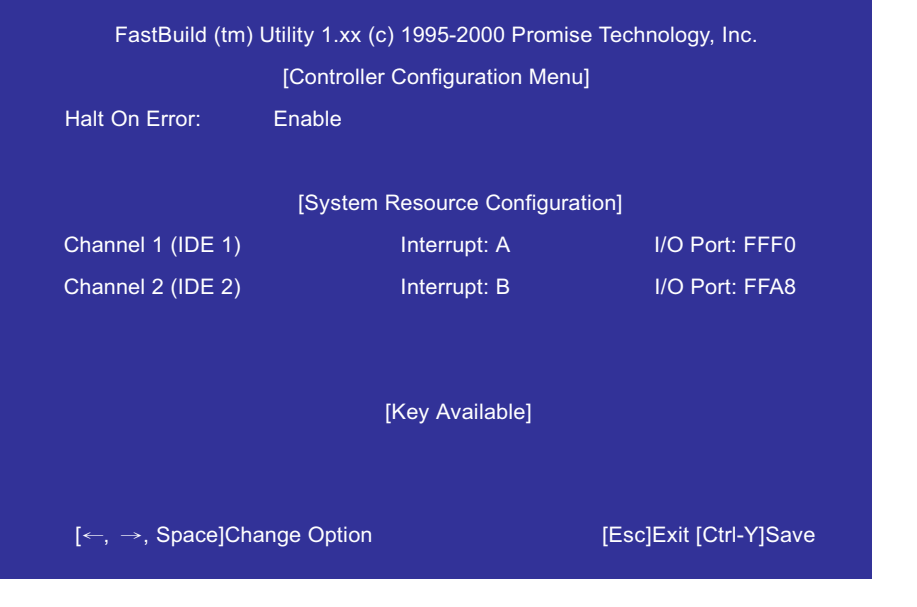

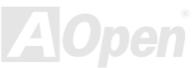
#### **FastTrak BIOS bei Bootfehlern anhalten**

Im Abschnitt [Controller Configuration - Options] können Sie einstellen, ob FastTrak100 Lite bei Erkennung eines Fehlers im BIOS-Bildschirm angehalten werden soll. In diesem Bildschirm können Sie nur diese Option verändern.

#### **FastTrak- System-Ressourcen**

Im Abschnitt [System Resources Configuration] dieses Untermenüs wird die von FastTrak 100 Lite verwendete PCI Interruptund I/O-Port-Adresse angezeigt. Die Ressourcen werden vom Motherboard-PCI PnP BIOS für PCI-Interface-Geräte ermittelt, in dem FastTrak installiert ist.

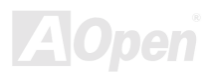

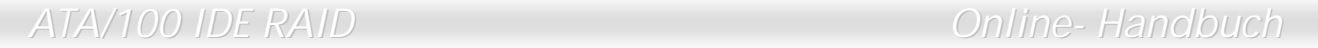

(Diese Seite wurde absichtlich für Anmerkungen freigelassen.)

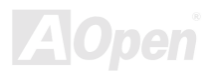

#### Online-Handbuch

#### **Treiberinstallation**

In diesem Abschnitt wird die FastTrak100 Lite-Treiberinstallation unter verschiedenen Betriebssystemen erläutert. Die Software beinhaltet den Treiber, den die jeweiligen Betriebssysteme zur Erkennung von FastTrak100 Lite benötigen.

- Windows 2000, siehe Seite 40.  $\bullet$
- Windows ME, siehe Seite 43  $\bullet$
- Windows 9x, siehe Seite 45.  $\bullet$
- Windows NT, siehe Seite 51.  $\bullet$
- Windows 3.1/DOS, siehe Seite 50.  $\bullet$

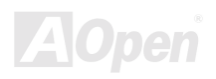

#### Online-Handbuch

#### <span id="page-39-0"></span>**Windows 2000**

#### Treiberinstallation während der Erstinstallation von Windows 2000

- 1. Disketteninstallation: Booten Sie den Computer mit der Windows 2000-Startdiskette.
- 2. Installation ohne Disketten: Booten Sie über das Diskettenlaufwerk und geben "WINNT" ein. Nach dem Kopieren der Datein wird das System neu gestartet. Drücken Sie beim Neustart des Systems nach Erscheinen der Meldung "Das Setup überprüft die Hardwarekonfiguration Ihres Computers... " die Taste <F6>.
- 3. CD-ROM-Installation: Booten Sie über das CD-ROM-Laufwerk. Drücken Sie nach Erscheinen der Meldung "Drücken Sie F6, wenn Sie einen SCSI- oder RAID-Treiber von Fremdanbietern installieren möchten " die Taste <F6>.
- Drücken Sie im Fenster "Windows 2000 Setup" zur Spezifikation weiterer Geräte die Taste <S>. 4.
- Drücken Sie zur Auswahl von "Andere" die Taste < O > und danach die Eingabetaste 5.
- Legen Sie die Treiberdiskette "Promise Technology<sup>®"</sup> in Laufwerk A (3.5", 1.44MB) ein und drücken die Eingabetaste. 6.
- $7^{\circ}$ Wählen Sie "Win2000 Promise FastTrak100 Lite (tm) Controller" aus der Liste und drücken die Eingabetaste.
- Der Startbildschirm des Windows 2000-Setups erscheint erneut und meldet: "Das Setup lädt Unterstützung für die folgenden 8. Massenspeichergeräte:" Die Liste beinhaltet den "Win2000 Promise FastTrak100 Lite (tm) Controller".

Anmerkung: Wenn Sie weitere Zusatzgeräte installieren wollen, sollten Sie sie jetzt spezifizieren. Fahren Sie nach der Installation aller Geräte mit Schritt 9 fort.

9. Drücken Sie im Windows 2000-Installationsbildschirm die Eingabetaste. Das Installationsprogramm lädt nun alle Gerätedateien und fährt daraufhin mit der Installation von Windows 2000 fort

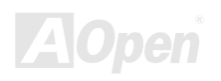

## ATA/100 IDE RAID Online- Handbuch

#### Treiberinstallation unter vorinstalliertem Windows 20

Starten Sie Ihr System nach Installation des Motherboards mit integriertem FastTrak100 Lite-Controller erneut. Windows 2000 zeigt daraufhin das Dialogfeld "Neue Hardwarekomponente gefunden" an. Unter Windows 2000 wird der "PCI RAID controller" angezeigt.

> *Wenn Sie das Boot-Laufwerk mit dem Windows 2000-Betriebssystem auf ein "Mirrored"- RAID1-Array auf dem FastTrak100 Lite verschieben wollen, muss der FastTrak100 Lite-Treiber auf dem Festplattenlaufwerk gespeichert werden, während es noch mit dem Festplatten-Controller verbunden ist. Verbinden Sie vor Beendigung dieses Schritts keine Laufwerk mit den integrierten IDE RAID-Anschlüssen.*

- 1. Wählen Sie im Dialogfeld die Schaltfläche "Treiber auf Datenträger des Hardwareherstellers".
- 2. Legen Sie die FastTral100 Lite-Treiberdiskette in Laufwerk A: ein.
- 3. Tippen Sie "A:\WIN2000" in das Texteingabefeld ein und drücken die Eingabetaste.
- 4. Wählen Sie aus der folgenden Liste "WIN2000 Promise FastTrak100 Lite (tm) Controller" aus und drücken die Eingabetaste.
- 5. Der Windows 2000-Installationsbildschirm wird erneut aufgerufen und zeigt die Meldung "Das Setup lädt Unterstützung für das folgende Massenspeichergerät – Win2000 Promise FastTrak100 Lite (tm) controller" an. Der FastTrak 100-Treiber wird nun auf das System kopiert und der Windows 2000-Treiber-Datenbank hinzugefügt.
- 6. Entnehmen Sie nach Erscheinen des Dialogfelds "Geänderte Systemeinstellungen" die Floppydiskette aus dem Diskettenlaufwerk und klicken zum Neustart des Systems auf "Ja". Daraufhin wird Windows 2000 zur Aktivierung des Treibers erneut gestartet.
- 7. Schalten Sie Ihr System aus und verbinden Ihre Festplattenlaufwerke mit dem integrierten IDE RAID-Anschluss.

## Online-Handbuch

#### Überprüfung der Treiberinstallation unter Windows 2000

Führen Sie folgende Schritte aus, um die korrekte Installation der Treiber unter Windows 2000 zu überprüfen:

- Öffnen Sie Systemsteuerung von Windows 2000 über "Arbeitsplatz" und klicken auf das Systemsymbol.  $1.$
- $2.$ Wählen Sie das Register "Hardware" aus und klicken daraufhin auf das Register "Gerätemanager".
- Klicken Sie auf das "+" vor "Hardwaretyp des SCSI- & RAID-Controllers". Daraufhin sollte der Treiber "Win2000 Promise  $3.$ FastTrak100 Lite (tm) Controller" angezeigt werden.

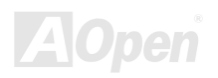

#### Onling-Handbuch

#### <span id="page-42-0"></span>**Windows Millennium Edition**

#### Treiberinstallation während der Windows ME-Installation

Im Folgenden wird die Installation des FastTrak100 Lite-Treibers bei der Installation von Microsofts Windows ME beschrieben. Beziehen Sie sich auf "Treiberinstallation unter vorinstalliertem Windows ME", wenn Sie den FastTrak100 Lite-Treiber auf einem System mit vorinstalliertem Windows ME installieren.

- $1 \quad$ Installieren Sie Windows ME vollständig.
- Gehen Sie nach der Installation in das Menü "Start" und wählen "Einstellungen".  $2.$
- Wählen Sie im Menü "Einstellungen" die Option "Systemsteuerung".  $3.$
- Doppelklicken Sie im Fenster "Control Panel" auf das Symbol "System". 4.
- Wählen Sie im Fenster "System" das Register "Gerätemanager".  $5<sub>1</sub>$
- 6. Unter "Andere Geräte" ist "PCI RAID Controller" aufgelistet. Wählen Sie dieses Menüelement und drücken auf die Schaltfläche "Eigenschaften".
- 7. Wählen Sie im Fenster "Eigenschaften" das Register "Treiber". Klicken Sie daraufhin auf "Treiber aktualisieren" und drücken auf "Weiter".
- 8. Wählen Sie "Nach einem besseren als dem derzeit verwendeten Treiber suchen (empfohlen)" und drücken auf "Weiter".
- 9. Wählen Sie "Ort angeben" und geben "A:\WINME" in das Texteingabekästchen ein.
- 10. Legen Sie die Diskette "FastTrak100 Lite Driver" in das Laufwerk A: ein.
- 11. Klicken Sie auf die Schaltfläche "Weiter". Daraufhin sollte eine Meldung erscheinen, dass Windows ME den "Windows Millennium Promise FasTrak100 Lite Controller" gefunden hat.
- 12. Klicken Sie nun auf "Weiter" und dann auf "Fertig stellen". Wählen Sie "Ja", wenn Sie zum Neustart Ihres Computers aufgefordert werden. Entnehmen Sie vorher die Diskette aus Laufwerk A:.

#### <span id="page-43-0"></span>**Treiberinstallation unter vorinstalliertem Windows ME**

Im folgenden Abschnitt wird die Installation des FastTrak100 Lite-Treibers auf Systemen beschrieben, auf denen Windows ME bereits installiert wurde. Beziehen Sie sich auf "Treiberinstallation während der Windows ME-Installation", wenn Sie den EastTrak100 Lite-Treiber während der Installation von Windows ME installieren möchten

- 1. Bitte schalten Sie das System nach Installation des Motherboard mit dem integrierten FastTrak100 Lite.Controller und der Konfiguration der Festplattenlaufwerke ab und starten es erneut.
- Das Dialogfeld "Hardware-Assistent" informiert Sie, dass ein "PCI RAID Controller" erkannt wurde.  $2^{\circ}$
- Klicken Sie auf "Weiter" und wählen "Nach einem besseren als dem derzeit verwendeten Treiber suchen (empfohlen)" aus der  $3<sub>1</sub>$ Liste.
- 4. Klicken Sie auf "Weiter" und wählen aus der Liste "Ort angeben".
- Legen Sie die Diskette "FastTrak100 Lite Driver" in Laufwerk A: ein. 5.
- Tippen Sie "A:\WINME" in das Texteingabekästchen ein. 6.
- $7<sup>1</sup>$ Klicken Sie nun auf "Weiter" und dann auf "Fertig stellen".
- 8. Wählen Sie "Ja", wenn Sie zum Neustart Ihres Computers aufgefordert werden. Entnehmen Sie vorher die Diskette aus Laufwerk A:

#### Überprüfung der Treiberinstallation unter Windows ME

Führen Sie folgende Schritte aus, um die korrekte Installation der Treiber unter Windows ME zu überprüfen:

- $1$ Wählen Sie im Startmenü die Option das Menüelement "Einstellungen".
- Wählen Sie "Systemsteuerung" und doppelklicken auf das Systemsymbol.  $2.$
- Wählen Sie das Register "Gerätemanager" und klicken auf das "+" vor "SCIS &RAID Controllers". Daraufhin sollte "Windows  $\mathcal{R}$ Millennium Promise FastTrak100 Lite Controller" angezeigt werden.

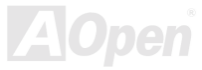

#### Onling Handbuch

#### <span id="page-44-0"></span>**Windows 95/98**

#### Treiberinstallation während der Windows 95/98-Installation

Im Folgenden wird die Installation des FastTrak100 Lite-Treibers bei der Installation von Microsofts Windows 95/98 beschrieben. Beziehen Sie sich auf "Treiberinstallation bei vorinstalliertem Windows 95/98", wenn Sie den FastTrak100 Lite-Treiber auf einem System mit vorinstalliertem Windows 95/98 installieren.

#### **Windows 98**

- 1. Partitionieren und formatieren Sie Ihre Festplattenlaufwerke (falls notwendig), nachdem Sie das Motherboards mit dem integrierten FastTrak100 Lite-Controller installiert und die Festplattenlaufwerke konfiguriert haben.
- 2 Installieren Sie Windows 98
- $3.$ Gehen Sie nach der Installation ins Startmenü und wählen "Einstellungen".
- Wählen Sie im Menü "Einstellungen" das Menüelement "Systemsteuerung".  $4<sup>1</sup>$
- Klicken Sie im Fenster "Systemsteuerung" auf das Systemsymbol.  $5.$
- Wählen Sie im Fenster "System" das Register "Gerätemanager". 6.
- 7. Unter "Andere Komponenten" ist "PCI RAID Controller" aufgelistet. Wählen Sie dieses Menüelement und drücken auf die Schaltfläche "Eigenschaften".
- 8. Wählen Sie im Fenster "Eigenschaften" das Register "Treiber". Klicken Sie daraufhin auf "Treiber aktualisieren" und drücken auf .Weiter".
- 9. Wählen Sie "Nach einem besseren als dem derzeit verwendeten Treiber suchen (empfohlen)" und drücken auf "Weiter".
- 10. Wählen Sie "Ort angeben" und geben "A:\WIN95-98" in das Texteingabekästchen eiin.

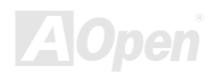

- 11. Legen Sie die Diskette "FastTrak100 Lite Driver" in das Laufwerk A: ein.
- 12. Klicken Sie auf die Schaltfläche "Weiter". Daraufhin sollte eine Meldung erscheinen, dass Windows 98 den "Win95-98 Promise FasTrak100 Lite Controller" gefunden hat.
- 13. Klicken Sie nun auf "Weiter" und dann auf "Fertig stellen". Wählen Sie "Ja", wenn Sie zum Neustart Ihres Computers aufgefordert werden. Entnehmen Sie vorher die Diskette aus Laufwerk A:.

#### **Windows 95**

- 1. Partitionieren und formatieren Sie Ihre Festplattenlaufwerke (falls notwendig), nachdem Sie das Motherboards mit dem integrierten FastTrak100 Lite-Controller installiert und die Festplattenlaufwerke konfiguriert haben.
- 2. Installieren Sie Windows 95.
- 3. Gehen Sie nach der Installation ins Startmenü und wählen "Einstellungen".
- Wählen Sie im Menü "Einstellungen" das Menüelement "Systemsteuerung". 4.
- Klicken Sie im Fenster "Systemsteuerung" auf das Systemsymbol.  $5.$
- 6. Wählen Sie im Fenster "System" das Register "Gerätemanager".
- 7. Unter "Andere Komponenten " ist "PCI RAID Controller" aufgelistet. Wählen Sie dieses Menüelement und drücken auf die Schaltfläche "Eigenschaften".
- 8. Wählen Sie im Fenster "Eigenschaften" das Register "Treiber". Klicken Sie daraufhin auf "Treiber aktualisieren" und drücken auf "Weiter".
- 9. Wählen Sie "Ja (empfohlen)", wenn Sie gefragt werden, ob Windows nach dem neuen Treiber suchen soll.
- 10. Legen Sie die Diskette "FastTrak100 Lite Driver" in Laufwerk A ein.
- 11. Klicken Sie auf "Weitere Pfade", sollte Windows den Treiber nicht finden können.

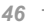

- 12. Geben Sie in das Texteingabekästchen des Dialogfeld "Anderes Verzeichnis wählen:" "A:\WIN95-98" ein.
- 13. Klicken Sie auf die Schaltfläche "Weiter". Daraufhin sollte eine Meldung erscheinen, dass Windows 98 den "Win95-98 Promise FasTrak100 Lite Controller" gefunden hat.
- 14. Klicken Sie auf "Finish". (Geben Sie im Texteingabekästchen "Quelle:" "A:\WIN95-98" ein, wenn Windows die Datei "FastTrak100.MPD" nicht finden kann).
- 15. Wählen Sie "Ja", wenn Sie zum Neustart Ihres Computers aufgefordert werden. Entnehmen Sie vorher die Diskette aus Laufwerk A:

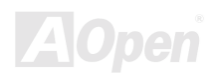

#### <span id="page-47-0"></span>**Treiberinstallation unter vorinstalliertem Windows 95/98**

Im folgenden Abschnitt wird die Installation des FastTrak100 Lite-Treibers auf Systemen beschrieben, auf denen Windows 95/98 bereits installiert wurde. Beziehen Sie sich auf "Treiberinstallation während der Windows 95/98 -Installation", wenn Sie den EastTrak100 Lite-Treiber während der Installation von Windows 95/98 installieren möchten

#### **Windows 98**

- 1. Bitte schalten Sie das System nach Installation des Motherboard mit dem integrierten FastTrak100 Lite.Controller und der Konfiguration der Festplattenlaufwerke ab und starten es erneut.
- 2. Das Dialogfeld "Hardware-Assistent" informiert Sie, dass ein "PCI RAID Controller" erkannt wurde.
- Klicken Sie auf "Weiter" und wählen "Nach einem besseren als dem derzeit verwendeten Treiber suchen (empfohlen)" aus der  $3<sub>1</sub>$ Liste.
- 4. Klicken Sie auf "Weiter" und wählen aus der Liste "Ort angeben".
- 5. Legen Sie die Diskette "FastTrak100 Lite Driver" in Laufwerk A: ein.
- Geben Sie "A:\WIN95-98" in das Texteingabekästchen ein. 6.
- 7. Klicken Sie nun auf "Weiter" und dann auf "Fertig stellen".
- 8. Wählen Sie "Ja", wenn Sie zum Neustart Ihres Computers aufgefordert werden. Entnehmen Sie vorher die Diskette aus Laufwerk A:.

#### **Windows 95**

Bitte schalten Sie das System nach Installation des Motherboard mit dem integrierten FastTrak100 Lite.Controller und der  $1<sup>1</sup>$ Konfiguration der Festplattenlaufwerke ab und starten es erneut.

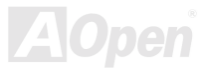

#### Online-Handbuch

- $2<sup>2</sup>$ Das Dialogfeld "Hardware-Assistent" informiert Sie, dass ein "PCI-Massenspeichercontroller" erkannt wurde.
- Legen Sie die Diskette "FastTrak100 Lite Driver" in Laufwerk A: ein. 3.
- 4. Tippen Sie "A:\WIN95-98" in das Texteingabekästchen ein und klicken auf "Weiter". Windows informiert Sie, dass es den "Win95-98 Promise FastTrak100 Lite (tm) Controller" erkannt hat.
- 5. Klicken Sie auf "Finish". Wählen Sie daraufhin "Ok", wenn Sie zum Einlegen der Diskette "FastTrak100 Lite Driver" aufgefordert werden.
- 6. Geben Sie im Texteingabekästchen "Quelle:" "A:\WIN95-98" ein, wenn Windows die Datei "FastTrak100.MPD" nicht finden kann
- 7. Wählen Sie "Ja", wenn Sie zum Neustart Ihres Computers aufgefordert werden. Entnehmen Sie vorher die Diskette aus Laufwerk A:

#### Überprüfung der Treiberinstallation unter Windows 95/98

Führen Sie folgende Schritte aus, um die korrekte Installation der Treiber unter Windows 95/98 zu überprüfen:

- Klicken Sie im Startmenü auf "Einstellungen".  $1.$
- Klicken Sie im Fenster "Systemsteuerung" auf das Systemsymbol. 2.
- 3. Wählen Sie das Register "Gerätemanager" und klicken auf das "+" vor "SCIS &RAID Controllers". Daraufhin sollte "Windows Millennium Promise FastTrak100 Lite Controller" angezeigt werden.

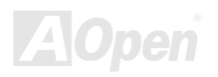

#### Online-Handbuch

#### <span id="page-49-0"></span>**DOS/Windows 3.1**

Das FastTrak 100 Lite BIOS unterstützt DOS und Windows 3.1x ohne Softwaretreiber. Aus diesem Grund müssen Sie keine Treiber installieren.

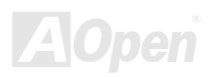

## Online Handbuck

#### <span id="page-50-0"></span>**Windows NT 4.0**

#### Treiberinstallation während der Windows NT 4.0-Installation

- 1. Starten Sie die Systeminstallation, indem Sie von der Windows NT-Diskette booten:
	- Disketteninstallation: Booten Sie das System mit den Windows NT-Installationsdisketten. a.
	- Installation ohne Disketten: Booten Sie über das Diskettenlaufwerk und geben "WINNT" ein. Nach dem Kopieren der h. Dateien wird das System neu gestartet. Drücken Sie beim Neustart des Systems nach Erscheinen der Meldung "Das Setup überprüft die Hardwarekonfiguration Ihres Computers... die Taste <F6>.
	- c. CD-ROM-Installation: Booten Sie über das CD-ROM. Drücken Sie nach Erscheinen der Meldung "Drücken Sie F6, wenn Sie einen SCSI- oder RAID-Treiber von Fremdanbietern installieren möchten"
- Drücken Sie im Windows NT-Installationsbildschirm auf Taste <S>, um zusätzliche Geräte zu spezifizieren.  $2.$
- 3. Drücken Sie zur Auswahl von "Andere" auf die Taste < O> und danach auf die Eingabetaste
- Legen Sie die Treiberdiskette "Promise Technology<sup>®"</sup> in Laufwerk A (3.5", 1.44MB) ein und drücken die Eingabtaste. 4.
- Wählen Sie "Win2000 Promise FastTrak100 Lite (tm) Controller" aus der Liste und drücken die Eingabetaste. 5.
- Der Startbildschirm des Windows NT-Setups erscheint erneut und meldet: "Das Setup lädt Unterstützung für die folgenden 6. Massenspeichergeräte:" Die Liste beinhaltet den "WinNT Promise FastTrak100 Lite (tm) Controller".

Anmerkung: Wenn Sie weitere Zusatzgeräte installieren wollen, sollten Sie sie jetzt spezifizieren. Fahren Sie nach der Installation aller Geräte mit Schritt 7 fort.

- 7. Drücken Sie im Windows NT-Installationsbildschirm auf die Eingabetaste. Daraufhin lädt das Setup alle Gerätedateien und fährt mit der Windows NT-Installation fort.
- 8. Nach abgeschlossener Installation zeigt das Dialogfeld "SCSI-Adapter-Setup" an, dass der Treiber "WinNT Promise FastTrak100 Lite (tm) Controller" installiert wurde.

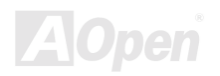

#### **Treiberinstallation unter vorinstalliertem Windows NT 4.0**

Folgen Sie nach der Installation des Motherboard folgenden Schritten, um den Treiber des FasTrak100 Lite-Controllers zu installieren:

- Wählen Sie im Startmenü das Menüelement "Einstellungen".  $1.$
- Wählen Sie im Menü "Einstellungen" das Menüelement "Systemsteuerung".  $2.$
- Doppelklicken Sie auf das Symbol "SCSI Adapters". Dadurch wird das Dialogfeld "SCSI Adapters" aufgerufen. 3.
- Wählen Sie "Treiber" und klicken dann auf "Hinzufügen". 4.
- 5. Klicken Sie im Dialogfeld "Installation von Diskette" auf "Diskette ..."
- Legen Sie die Diskette "FastTrak100 Lite Driver" in Laufwerk A ein, wenn das Dialogfeld "Installation von Diskette" erscheint". 6.
- Geben Sie "A:\WINNT" in das Texteingabekästchen ein und drücken die Eingabetaste "OK".  $7.$
- Wählen Sie im Dialogfeld "Treiber installieren" den "WinNT Promise FastTrak100 Lite (tm) Controller" aus und klicken auf 8. "OK".
- 9. Schalten Sie Ihr System ab.
- 10. Verbinden Sie nun die Festplattenlaufwerke, wenn Sie das Bootlaufwerk auf den integrierten IDE RAID-Anschluss wechseln wollen (siehe Seite 12, ansonsten neu booten).

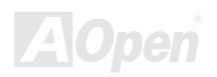

#### Online-Handbuch

#### **Treiber-Deinstallation unter Windows NT 4.0**

- $1.$ Klicken Sie auf die Schaltfläche "Start". Wählen Sie daraufhin "Systemsteuerung" aus der Gruppe "Setup".
- Wählen Sie unter "Systemsteuerung" zunächst "SCSI Adapter" und dann "Treiber".  $2.$
- $3.$ Klicken Sie auf die Schaltfläche "Entfernen".
- 4. Nach erfolgreicher Deinstallation zeigt das Dialogfeld "SCSI Adapter Setup" an, dass der "WinNT FastTrak100 Lite (tm) RAID Controller" deinstalliert wurde.

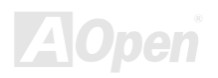

# FastCheck™ Monitoring Utility

Mit dem FastCheck™-Überwachungsprogramm für Windows-Betriebssysteme können Sie den Betriebsstatus aller Arrays und Laufwerke kontrollieren, die auf dem integrierten IDE RAID-Controller konfiguriert sind. FastCheck™ alarmiert Sie beim Auftreten von Problemen beim einem Festplattenarray oder dem Controller durch akustische und visuelle Meldungen.

FastCheck™ identifiziert die physische Position der an den integrierten IDE RAID-Controller angeschlossenen Laufwerke über den IDE-Kanal (1 oder 2) und die jeweilige Einstellung (Master/Slave). Es zeigt außerdem an, welche Laufwerke Teil bestimmter Arrays sind. Datenbankverwalter können FastCheck™ frei definieren, um Betriebs-Logdateien und "Event Notification" zu erhalten, Passwortzugang für das Hilfsprogramm einzurichten und um Instandhaltungsmaßnahmen auf "Mirror (RAID 1) Arrays" anzusetzen.

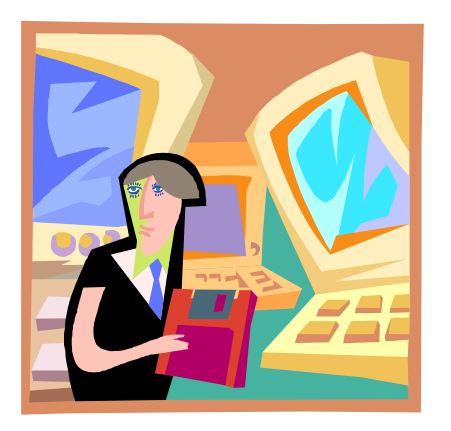

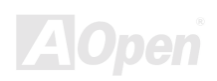

## Installation des FastCheck™-Überwachungsprogramms

Gehen Sie zur Installation von FastCheck™ wie folgt vor:

- Legen Sie die AOpen Bonus-CD in Ihr CD-ROM-Laufwerk ein. Daraufhin erscheint das folgende Fenster.  $1<sup>1</sup>$
- 2. Klicken Sie in diesem Fenster auf "Motherboard Drivers" und wählen dann "Promise FastCheck™ Utility" aus der Liste. Klicken Sie danach auf "OK".
- 3. Folgen Sie den Bildschirmanweisungen des Installationsprogramms.
- $4<sup>1</sup>$ Bestätigen Sie während der Installation mit "Yes", wenn Sie gefragt werden, ob das Hilfsprogramm automatisch beim Booten des Systems aufgerufen werden soll. Wenn Sie "No" wählen, wird FastCheck™ während des Bootvorgangs nicht aufgerufen. Sie können es manuell über die Schaltfläche "Start" ausführen.

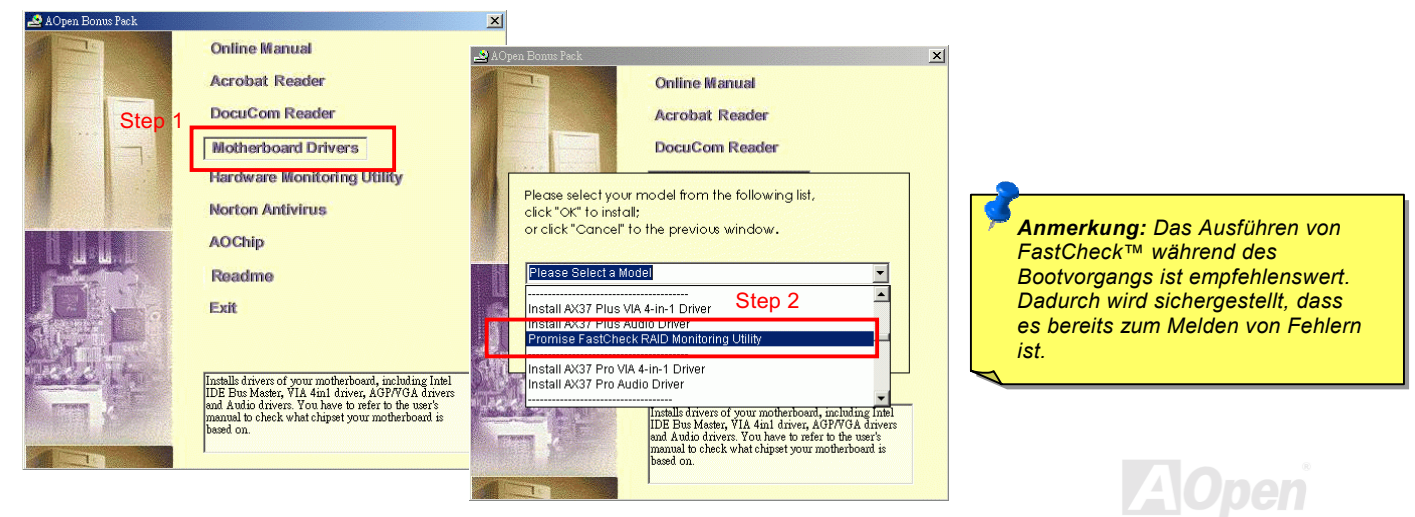

#### Online-Handbuch

#### Aufrufen des FastCheck™-Überwachungsprogramms

Wie auf der vorherigen Seite beschrieben, wird FastCheck™ standardgemäß beim Booten von Windows 95/98/ME/NT/2000 gestartet. Unter Windows 95/98/ME/NT/2000 erscheint es minimiert auf der Taskleiste (siehe unten).

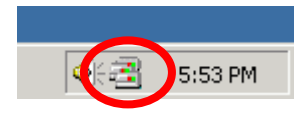

Doppelklicken Sie zum Start von FastCheck™ auf das FastCheck™-Symbol auf der Taskleiste (siehe oben). Alternativ können Sie das Programm auch wie unten abgebildet über das Startmenü aufrufen: "Start" → "Promise" → "FastTrak" → "FastCheck".

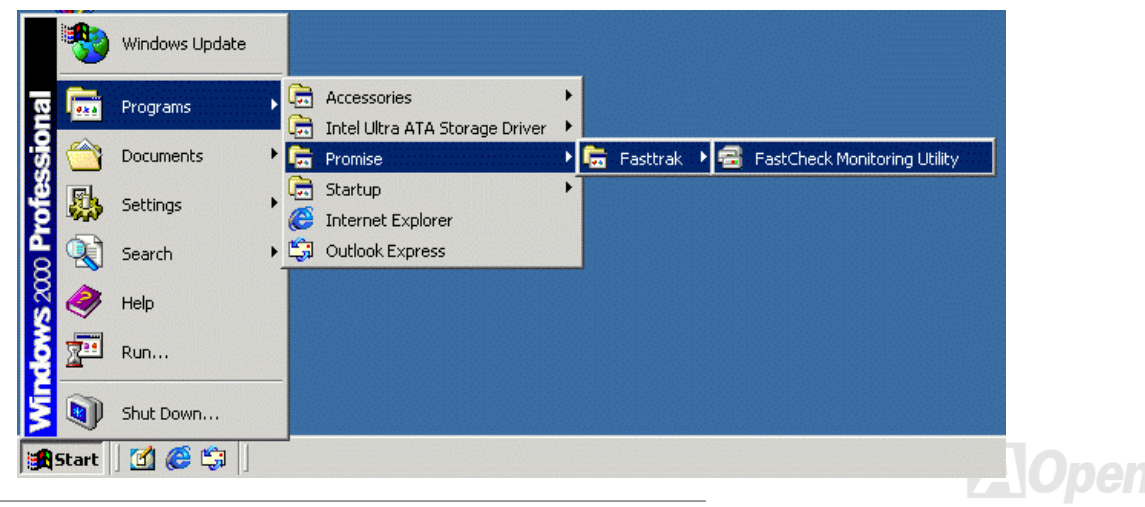

#### Beendung des FastCheck™-Hilfsprogramms

Nach Aufruf von FastCheck™ (entweder automatisch beim Booten oder manuell) bleibt das Überwachungsprogramm im Hintergrund aktiv, sogar wenn der Anwender das FastCheck™-Fenster "schließt".

Gehen Sie zum Beenden von FastCheck™ wie folgt vor:

- Rechtsklicken Sie auf der Taskleiste auf das FastCheck™-Symbol.  $1.$
- $2.$ Wählen Sie im Pop-up-Fenster die Option "Exit" aus.
- $3.$ FastCheck™ ist deaktiviert. Die Arrays werden nicht mehr überwacht.

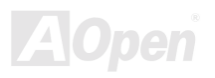

#### Benutzung des FastCheck™-Überwachungsprogramms

Nach Auswahl von FastCheck™ erscheint das Fenster des FastCheck™-Überwachungsprogramms. Das Hauptfenster verfügt über drei Register: Array, Controller und Options. Über die Taste "Tab" können Sie zwischen den Registern wechseln. Das Fenster "Array" (siehe unten) wird standardgemäß beim Start des Programms aufgerufen:

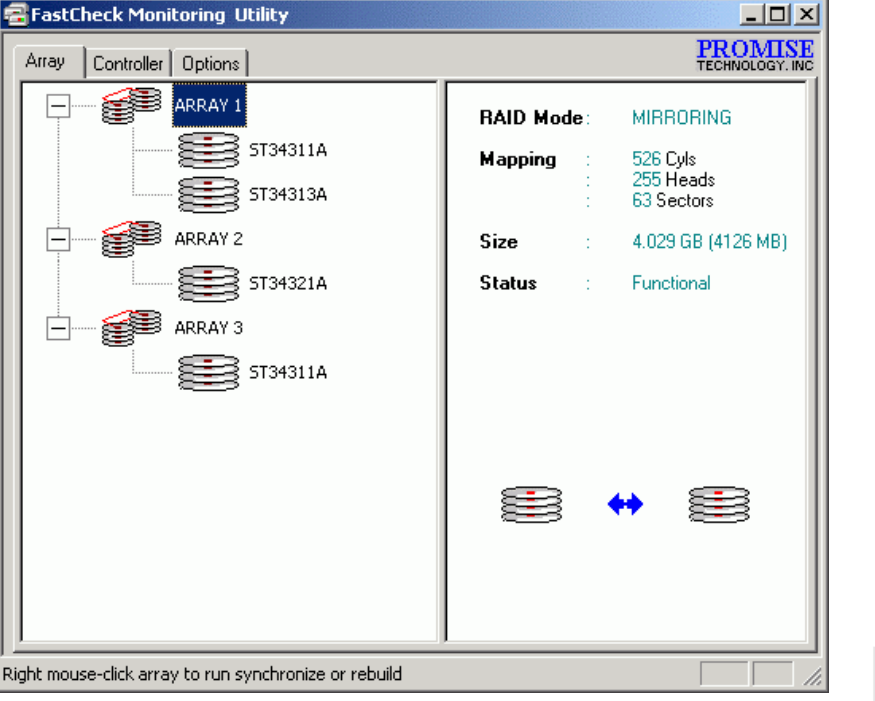

#### Onling-Handbuch

Im Fenster "Array" werden Informationen über die Arrays angezeigt, die durch das FastBuild™ BIOS auf Ihrem integrierten IDE RAID-Controller konfiguriert wurden. In diesem Fenster können Sie auch Datensynchronisationen von "Mirror-Arrays" durchführen.

Während Sie die Array-Konfigurationen im Fenster "Array" nicht ändern können, wird im linken Fenster übersichtlich angezeigt, welche Laufwerke mit welchem Array verbunden sind.

#### **Array-Informationen**

Wenn Sie mit der linken Maustaste auf das "Array #" klicken, werden im rechten Fenster die in folgende Kategorien unterteilten Informationen über dieses Array angezeigt:

- 1. RAID mode: Striping oder Mirroring
- 2. Mapping: Beschreibung der Zylinder, Head- und Sektorenanzahl des "virtuellen" Array-Laufwerks (entspricht physischen Laufwerksspezifikationen)
- 3. Size: Speicherkapazität des Arrays.
- 4. Status: Functional, Critical oder Offline.
	- Functional: Bedeutet, dass das Array einwandfrei funktioniert. а.
	- b. Critical: Wird nur in Bezug zu einem "Mirroring Array (RAID 1)" verwendet. In einem Laufwerk des Array ist ein Fehler aufgetreten, wodurch dieses Laufwerk in den "Offline"-Modus gewechselt wurde. Dennoch fährt ein "Critical" Array damit fort, Daten vom verbleibenden Laufwerken abzurufen und zu speichern. Es ist jedoch empfehlenswert, ein fehlerhaftes Laufwerk zu ersetzen, da es über keine Datenredundanz verfügt.
	- c. Offline: Dies passiert üblicherweise in einem RAID 0-Array array. "Offline" wird durch ein fehlerhaftes Laufwerk hervorgerufen, wodurch das gesamte Array "Offline"-Modus gewechselt wurde. In so einem Fall haben Sie wahrscheinlich Daten verloren. Reparieren/Ersetzen Sie das fehlerhafte Laufwerk und stellen die Daten dann über eine Backup-Quelle wieder her.

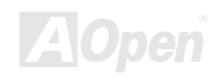

## ATA/100 IDE RAID Online- Handbuch

#### Informationen zu Array-Laufwerken

Wenn Sie im linken Fenster mit der linken Maustaste auf ein Laufwerk eines Arrays klicken, werden im rechten Fenster die in folgende Kategorien unterteilten Informationen über dieses Array angezeigt:

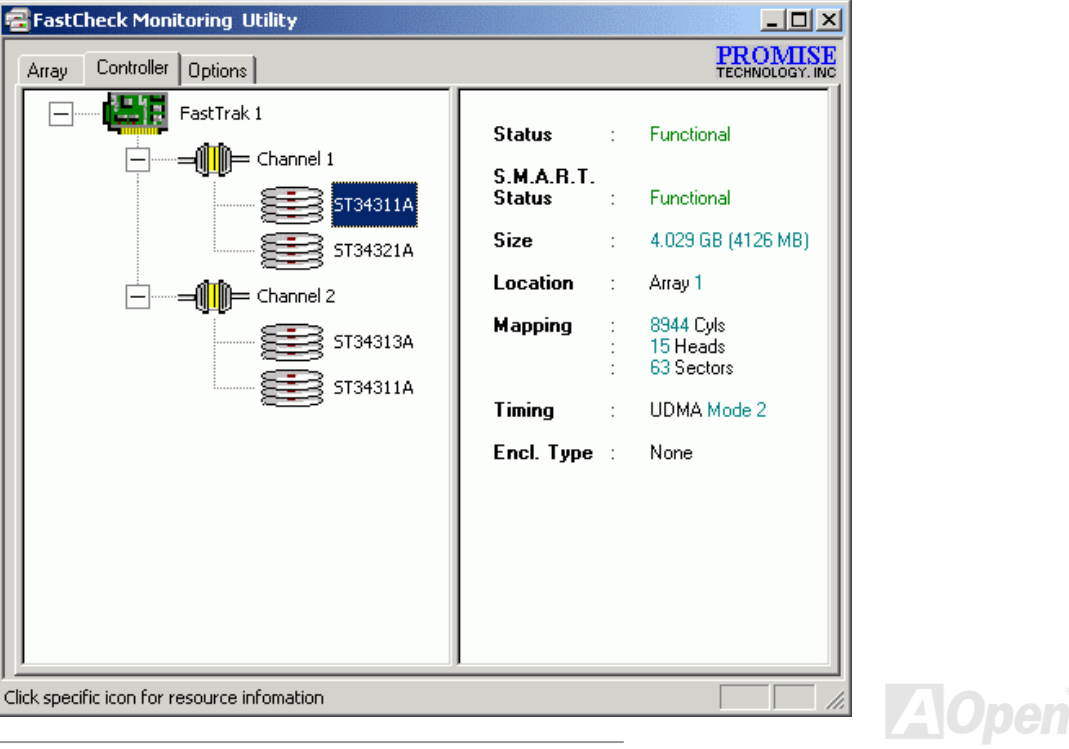

- 1. Status (wird auch im Fenster "Controller" angezeigt): Functional, Critical oder Offline. Die Bedeutungen werden im Folgenden erläutert:
	- a. Functional: Bedeutet, dass das Array einwandfrei funktioniert.
	- b. Critical: In einem Laufwerk eines "Mirrored Arrays" sind Fehler aufgetreten, wodurch dieses Laufwerk in den "Offline"-Modus gewechselt wurde. Das "Mirrored Array" funktioniert auch ohne das fehlerhafte Laufwerk. Reparieren/Ersetzen Sie das fehlerhafte Laufwerk und stellen die Daten dann über eine Backup-Quelle wieder her.
	- c. Offline: In einem "Striped Array" mit einem fehlerhaften Array können auch NICHT fehlerhafte Laufwerke in den "Offline"-Modus gewechselt werden. Diese Laufwerke müssen jedoch NICHT ersetzt werden.
- 2. S.M.A.R.T. Status: Zeigt an, ob ein Festplattenlaufwerk die Self-Monitoring Analysis & Reporting Technology zur Vorausberechnung von Laufwerksversagen verwendet.
- 3. Size: Hier wird die Kapazität des jeweiligen Laufwerks angezeigt.
- 4. Location: Hier wird die physische Position des Laufwerks, den belegten IDE-Kanal (1 oder 2) und die (Kabel-)Einstellung auf Master oder Slave angezeigt. Dadurch können Sie die Laufwerke identifizieren, wenn Sie Laufwerke entnehmen/ersetzen.
- 5. Mapping: Hier werden die physischen Parameter des Laufwerk angezeigt (Zylinder, Heads und Sektoren).
- 6. Timing: Hier wird das ausgewählte Laufwerkstiming angezeigt (bezieht sich direkt auf die Burst-Geschwindigkeit), das auf dem Laufwerkstyp und dem verwendeten Kabel basiert.

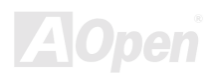

#### **Benutzung des Array-Pull-Down-Menüs**

Wie Sie unten im "Array"-Fensters sehen können, müssen Sie zur Synchronisation oder Datenwiederherstellung ein Array mit der rechten Maustaste anklicken. Dies ruft das folgende Pull-Down-Menü auf:

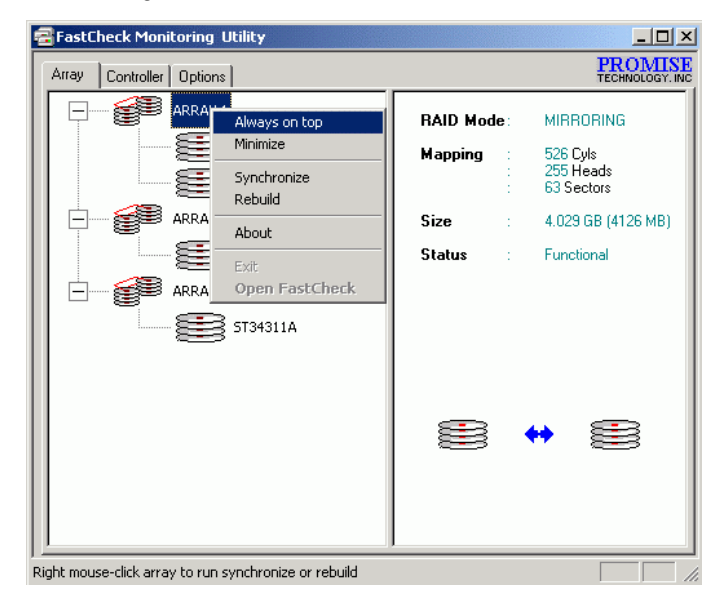

In diesem Menü können Sie einstellen, ob das Menü immer im Vordergrund oder minimiert abläuft,

"Mirror-Laufwerke" synchronisieren, ein "Mirror-Array" wiederherstellen, die FastCheck™-Version durch die Option "About" überprüfen oder das Fenster zu verlassen ("Exit").

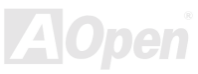

#### Onling-Handbuch

#### **Synchronisierung eines Arrays**

Die Synchronisation ist eine periodische Wartungsprozedur für "Mirrored (RAID 1) Arrays", um die Datenkonsistenz auf allen "Mirror-Laufwerken" beizubehalten. Die Array-Synchronisation untersucht die Daten auf den "Mirror-Laufwerken" nach Ungleichheiten. Sollten bei dieser Überprüfung Ungleichmäßigkeiten auftreten, werden Daten vom Primärlaufwerk automatisch auf das sekundäre Laufwerk kopiert. Dadurch wird sichergestellt, dass alle "Mirror-Laufwerke" identische Informationen enthalten.

> Anmerkung: Sie können die Synchronisation manuell einleiten oder im Register "Options" den automatischen Start der Synchronisation einstellen

- Wählen Sie zum Synchronisieren das Register "Array".  $1.$
- Rechtsklicken Sie auf das Array, das Sie synchronisieren möchten und wählen "Synchronize" aus dem Kontextmenü.  $2.$
- 3. Klicken Sie im unten abgebildeten Dialogfeld auf "Yes", um die Synchronisation zu starten. Klicken Sie zum Abbruch dieser Option auf "No".

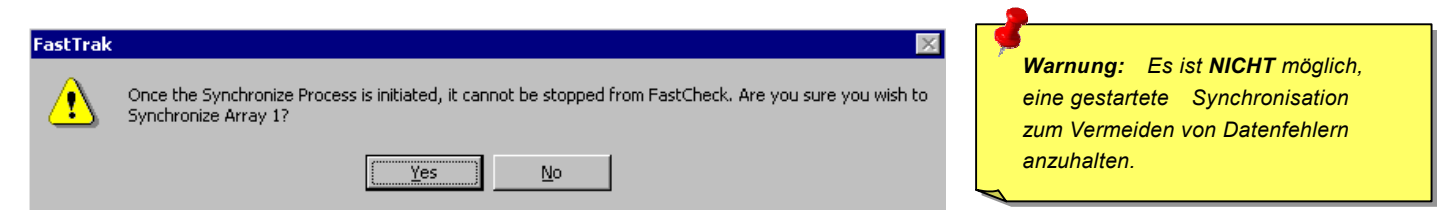

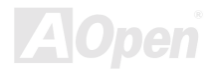

## ATA/100 IDE RAID Online- Handbuch

4. Nach Bestätigung der Synchronisation erscheint der folgende Bildschirm. Klicken Sie zum Fortfahren auf die Schaltfläche "OK" oder schließen das Fenster.

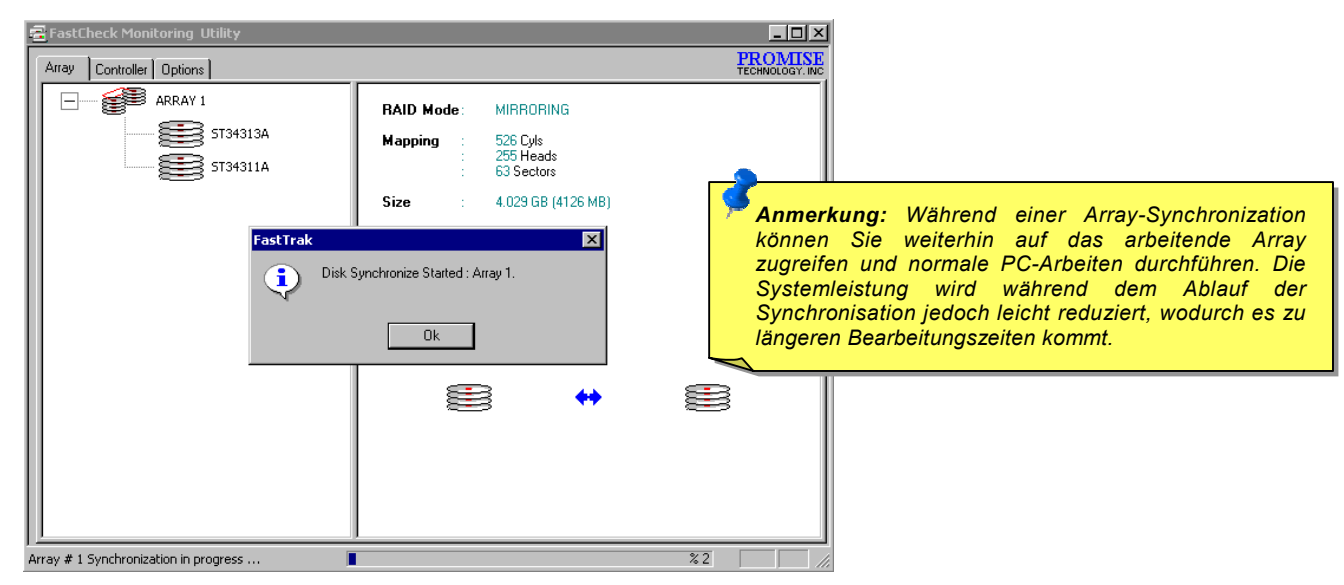

5. An der Unterseite des FastCheck™-Überwachungsbildschirms erscheint eine Statusleiste, die Sie über den Stand der Synchronisation auf dem Laufenden hält.

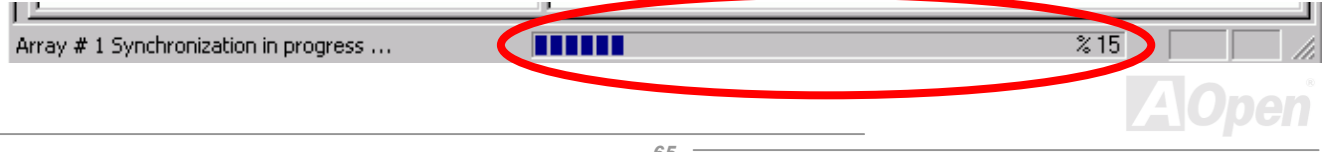

#### **Wiederherstellung eines Arrays**

Mit diesem Befehl können Sie Daten effektiv von einem installierten Datenlaufwerk des Arrays auf ein leeres Laufwerk kopieren. Diese Option wird meistens angewendet, wenn ein fehlerhaftes Laufwerk eines "Mirror-Arrays" mit einem neuen Laufwerk ersetzt wird.

- Klicken Sie zur Wiederherstellung auf das Register "Array".  $1.$
- Rechtsklicken Sie auf die Array-Nummer und wählen "Rebuild" aus dem Kontextmenü.  $2.$
- 3. Nach der Auswahl von "Rebuild" werden Sie zur Bestätigung von "Initialize Rebuild process on Array #" aufgefordert. Klicken Sie dazu auf "OK".

#### **Benutzung des Rebuild Wizard**

- Beim Start einer Array-Wiederherstellung wird der Bildschirm "Rebuild Wizard Step 1" aufgerufen (siehe nächste Seite). 1.
- 2. Wählen Sie das Empfängerlaufwerk, auf das die Daten gespeichert werden sollen. Vergewissern Sie sich, dass Sie das neue bzw. das Ersatzlaufwerk auswählen. Das nicht ausgewählte Laufwerk enthält die Systemdaten und ist das verbleibende betriebsbereite Laufwerk des Arrays.

Vergewissern Sie sich, dass Sie die **Warnung:** Laufwerke richtig identifizieren. Sollten Daten auf dem Ziellaufwerk existieren, werden sie überschrieben.

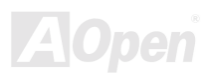

## Online-Handbuch

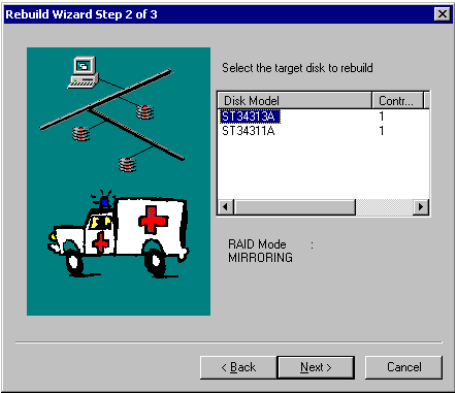

3. Klicken Sie zum Fortfahren mit "Rebuild Wizard Step 2" auf die Schaltfläche "Next" oder zum Abbrechen auf die Schalfläche "Cancel".

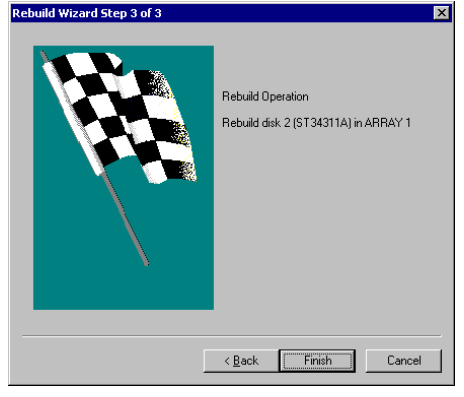

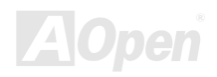

## ATA/100 IDE RAID Online- Handbuch

- 4. Im Bildschirm "Rebuild Wizard Step 2" müssen Sie das Ziellaufwerk nach Array-Nummer und Laufwerks-ID bestätigen.
- 5. Klicken Sie zum Start der Daten-Wiederherstellung auf die Schaltfläche "Finish" (über die Schaltfläche "Back" können Sie zu "Step 2" zurückkehren und den Vorgang mit der Schaltfläche "Cancel" abbrechen). Dies ruft das unten abgebildete Dialogfeld auf, indem Sie die Wiederherstellung ein letztes Mal bestätigen müssen:

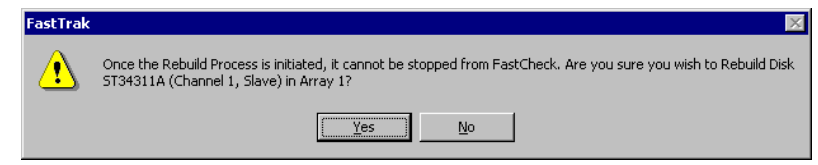

6. Klicken Sie zum Start des Wiederherstellungs-Vorgang auf "Yes". Über die Schaltfläche "No" können Sie den Vorgang abbrechen.

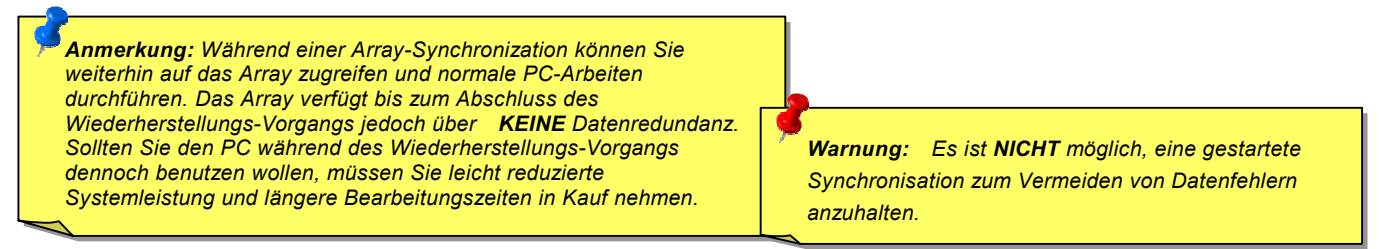

7. Nach Start der Array-Wiederherstellung kehren Sie zum FastCheck™-Überwachungsfenster zurück. Eine Statusleiste an der Unterseite des FastCheck™-Überwachungsfensters hält Sie über den Stand des Wiederherstellungs-Vorgangs auf dem Laufenden.

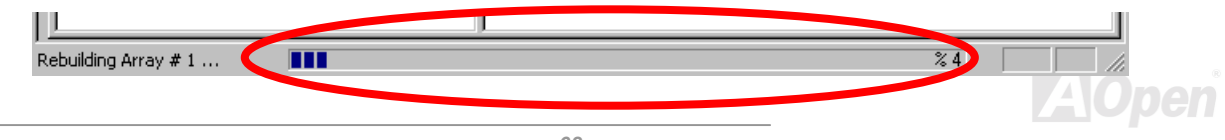

#### **Benutzung des Kontrollfensters**

Klicken Sie zum Aufrufen des Kontrollfensters auf das Register "Control". Dadurch werden physische Informationen über den Ort des integrierten IDE RAID-Controllers, der Datenkanäle des Controllers und der angeschlossenen Laufwerke angezeigt.

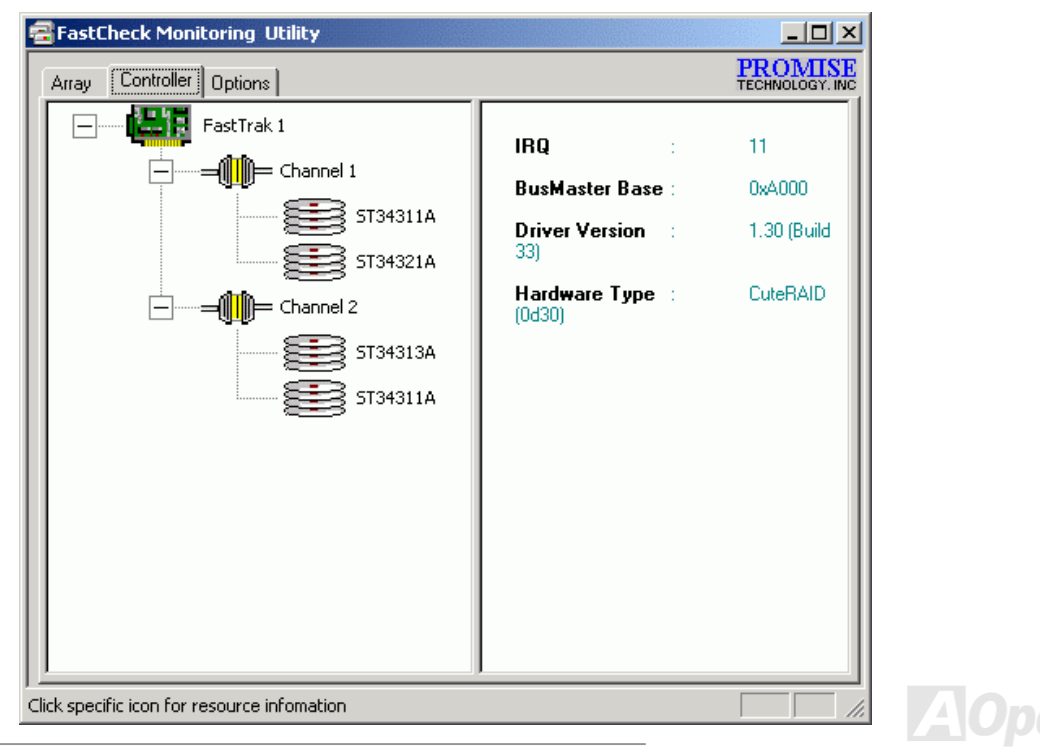

#### Online-Handbuch

#### **Controller-Informationen**

Wenn Sie mit der linken Maustaste auf das Symbol des FastTrak-Controllers klicken, werden im rechten Fenster die in die folgenden Kategorien unterteilten Informationen für das jeweilige Array angezeigt:

- 1. IRQ: Hier wird der für PCI-Geräte zugewiesene Interrupt angezeigt.
- $2.$ Bus Master Base: Hier wird die Basisadresse für die Bus Master Eingabe-/Ausgabefunktion des Motherboard in Hexzahlen angezeigt.
- ROM Base Address: Hier wird die Basisadresse für den FastTrak-Flash ROM-Chip in Hexzahlen angezeigt.  $3.$
- Driver Version: Hier wird die Version des installierten IDE RAID-Controllers angezeigt. 4.
- Hardware Type: Hier wird das installierte FastTrak-Produkt angezeigt.  $5.$

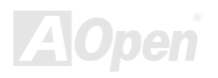

#### **IDE-Kanal-Informationen**

Klicken Sie im linken Fenster mit der linken Maustaste auf ein beliebiges Kanalsymbol oder auf #, um die Base I/O-Adressen des Kanals im rechten Fenster anzuzeigen (wird zur Fehlerbehebung benötigt).

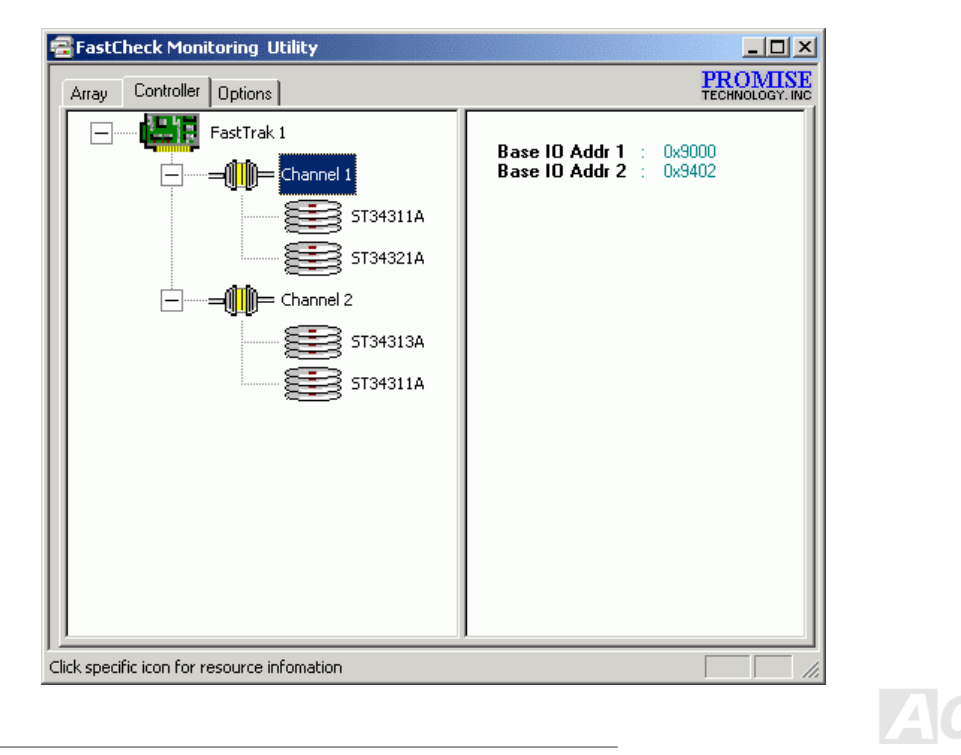

#### Online-Handbuch

#### **Laufwerksinformationen**

Klicken Sie im linken Fenster auf ein Laufwerksymbol oder eine Laufwerks-ID, um im rechten Fenster die gleichen Laufwerksinformationen wie im Fenster "Array" aufzurufen.

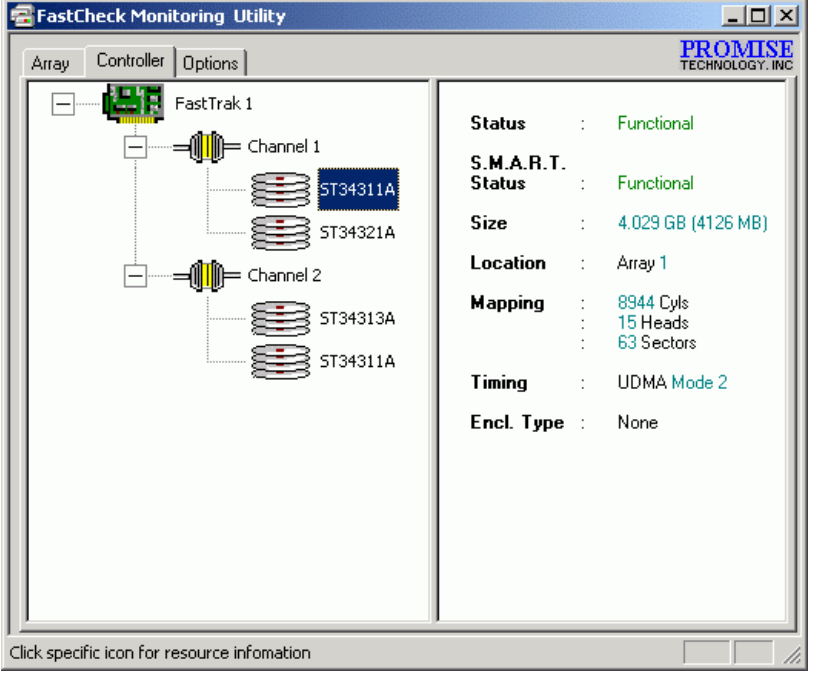

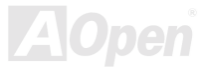
- 1. Status (wird auch im Fenster "Controller" angezeigt): Functional, Critical oder Offline. Die Bedeutungen werden im Folgenden erläutert:
	- Functional: Bedeutet, dass das Array einwandfrei funktioniert.  $a \cdot$
	- $h \cdot$ Critical: In einem Laufwerk eines "Mirrored Arrays" sind Fehler aufgetreten, wodurch dieses Laufwerk in den "Offline"-Modus gewechselt wurde. Das "Mirrored Array" funktioniert auch ohne das fehlerhafte Laufwerk. Reparieren/Ersetzen Sie das fehlerhafte Laufwerk und stellen die Daten dann über eine Backup-Quelle wieder her.
	- Offline: In einem "Striped Array" mit einem fehlerhaften Array können auch NICHT fehlerhafte Laufwerke in den  $C \setminus$ "Offline"-Modus gewechselt werden. Diese Laufwerke müssen jedoch NICHT ersetzt werden.
- 2. S.M.A.R.T. Status: Zeigt an, ob ein Festplattenlaufwerk die Self-Monitoring Analysis & Reporting Technology zur Vorausberechnung von Laufwerksfehlern verwendet.
- 3. Size: Hier wird die Kapazität des ieweiligen Laufwerks angezeigt.
- 4. Location: Hier wird die physische Position des Laufwerks (der belegte IDE-Kanal (1 oder 2) und die (Kabel-)Einstellung auf Master oder Slave) angezeigt. Dadurch können Sie die Laufwerke beim Ersetzen identifizieren eines Laufwerks identifizieren.
- 5. Mapping: Hier werden die physischen Parameter des Laufwerk angezeigt (Zylinder, Heads und Sektoren).
- Timing: Hier wird das ausgewählte Laufwerkstiming angezeigt (bezieht sich direkt auf die Burst-Geschwindigkeit), das auf 6. dem Laufwerkstyp und dem verwendeten Kabel basiert.

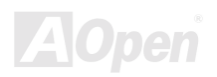

## **Benutzung des Fensters " Options"**

Klicken Sie zum Aufrufen des Fensters "Options" auf das Register "Options". Datenbankverwalter können das FastCheck™-Überwachungsprogramm in vier Hauptbereichen frei definieren: Notification, Array Synchronization Scheduling, Setting Password, und Desktop Appearance. Die meisten Optionen beziehen sich auf das Überwachen von Arrays (RAID 1).

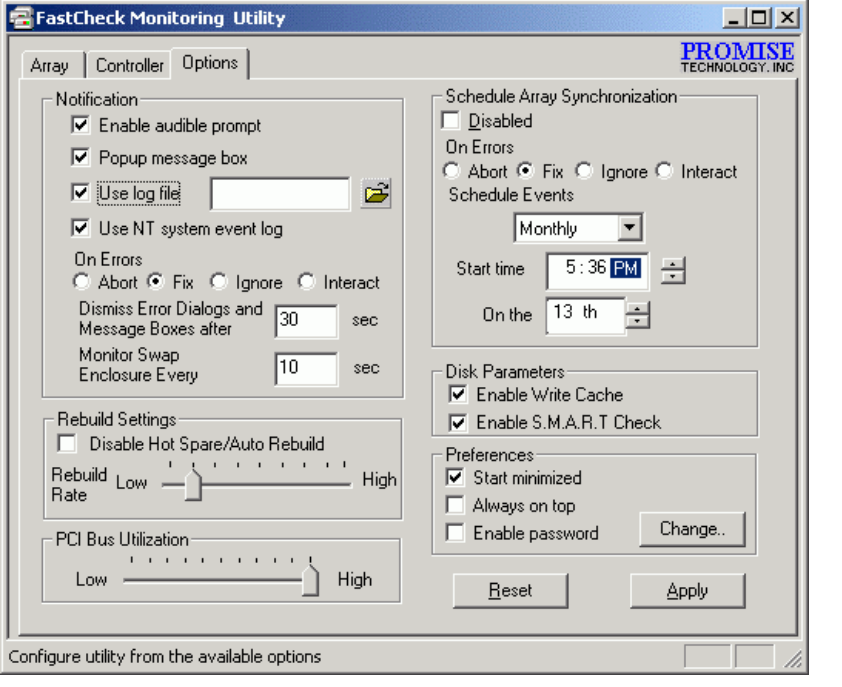

 $740$ 

## Online Handbuck

#### **Auswahl von Meldungsoptionen**

In diesem Abschnitt des Optionsfensters können Sie auswählen, wie Sie im Falle eines Systemereignisses davon in Kenntnis gesetzt werden. Bei einem Systemereignis kann es sich um automatisch eingeleitete Wiederherstellungen, manuell gestartete Wiederherstellungen, manuelle Synchronisationen und Fehlermeldungen für diese Ereignisse handeln.

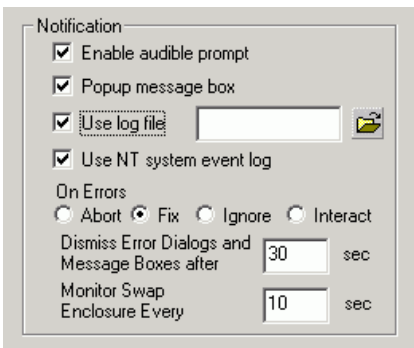

- 1. Enable audible prompt Mit diesem Kontrollkästchen können Sie einen akustischen Alarmton beim Auftreten von Systemereignissen aktivieren/deaktivieren (normalerweise ein Laufwerksfehler oder Abschluss eines Wiederherstellungs-Vorgangs bzw. einer Synchronisation).
- 2. Pop-up message box Mit diesem Kontrollkästchen können Sie das Aufrufen von Systemereignis-Meldungen aktivieren/deaktiviren, die normalerweise auf einen Laufwerksfehler oder den Abschluss eines Wiederherstellungs-Vorgangs bzw. einer Synchronisation hinweisen.
- Use log file Mit diesem Kontrollkästchen können Sie das Schreiben von "Event Log"-Dateien der Array-Aktivitäten (alamiert  $\mathcal{R}$ und liefert Statusberichte) in einen bestimmten Dateinamen und ein bestimmtes Verzeichnis aktivieren. Wenn Sie einen Dateinamen verwenden, aber den Pfad frei lassen, entspricht das Standardverzeichnis dem Verzeichnis des FastCheck™ -Hilfsprogramms (normalerweise: C:\Program Files\Promise\FastTral100)

Online-Handbuch

4. Use NT system event log Dieses Kontrollkästchen wird unter Windows 95/98/ME/2000 ausgegraut. Wenn Sie dieses Kontrollkästchen unter Windows NT 4.0 oder Windows 2000 wählen, wird das Array Logging dadurch in das Event Log von Window NT bzw. Win2000 geschrieben.

a. Gehen Sie unter Windows NT zu "Start" → "Programs" → "Administrative Tools" → "Event Viewer", um die FastCheck™-Vorgänge einzusehen.

b. Wählen Sie im "Event Viewer" das Menü "Log" aus der Menüleiste und wählen das Kontrollkästchen "System". Alle von FastCheck™ eingeleiteten Vorgänge werden in der Source-Column als "FastCheck™" angezeigt.

5. On Errors In diesem Abschnitt können Sie auswählen, welche Prozedur im Falle des Auftretens eines Fehlers während eines automatischen/manuellen Wiederherstellungs-Vorgangs bzw. einer manuellen Synchronisation angewendet werden soll. Der integrierte IDE RAID-Controller kann drei Fehlerarten erkennen: Datenungleichheiten zwischen dem Primär- und Sekundärlaufwerk, physische Medienfehler auf dem Quell- oder Ziellaufwerk oder vollständiges Systemversagen. Zur Fehlerbehebung stehen folgende Möglichkeiten zur Auswahl:

a. Abort: Bei Erkennung eines Fehlers wird die Synchronisation oder der Wiederherstellungs-Vorgang angehalten.

- b. Fix: Die meisten Fehler kann der integrierte IDE RAID-Controller selbst korrigieren. Die Methoden zur Fehlerkorrektur varijeren in Bezug auf den Fehlertyp.
- c. Ignore: Der integrierte IDE RAID-Controller vermerkt den Fehler und fährt mit der Synchronisation oder dem Wiederherstellungs-Vorgang fort. Verwenden Sie diese Einstellung, wenn Fehler erkannt, aber nicht gleichzeitig behoben werden sollen. Danach können Sie über den Umgang mit den/dem Fehler(n) entscheiden.
- d. Interactive: Wenn Sie diese Option auswählen, wird bei jedem Auftreten eines Fehlers ein Fenster aufgerufen, in dem Ihnen folgende Auswahlmöglichkeiten zur Verfügung stehen: Abort. Fix oder lanore.

Warning: Unter RAID 1 kann dies zu unausgeglichenen Laufwerken führen.

6. Dismiss Error Dialogs Hier können Sie die Zeitspanne festlegen (in Sekunden), nach der eine Meldung bzw. eine Fehlermeldung auf dem Bildschirm erscheint.

#### **Planung von Array-Synchronisationen**

In diesem Abschnitt des Optionsfenster können Sie einstellen, wann und wie oft der integrierte IDE-Controller auf einem "Mirror-Array" Synchronisationen durchführt.

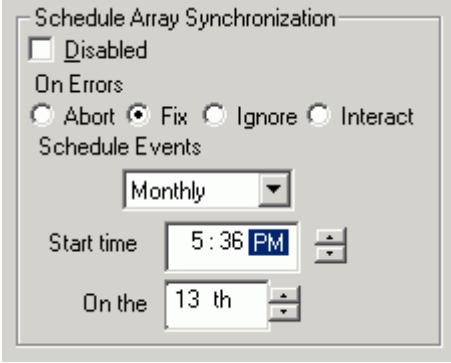

- 1. Disable Dieses Kontrollkästchen ist gewählt (Voreinstellung), wodurch die automatische Ansetzung von Synchronisationen deaktiviert bleibt. Wenn Sie das Kontrollkästchen entwählen, wird der Abschnitt "Scheduling" wie oben abgebildet, hervorgehoben.
- 2. On Errors In diesem Abschnitt können Sie auswählen, welche Prozedur im Falle des Auftretens eines Fehlers während eines automatischen/manuellen Wiederherstellungs-Vorgangs bzw. einer manuellen Synchronisation angewendet werden soll. Der integrierte IDE RAID-Controller kann drei Fehlerarten erkennen: Datenungleichheiten zwischen dem Primär- und Sekundärlaufwerk, physische Medienfehler auf dem Quell- oder Ziellaufwerk oder vollständiges Systemversagen. Zur Fehlerbehebung stehen folgende Möglichkeiten zur Auswahl:

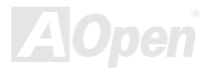

- a. Abort: Bei Erkennung eines Fehlers wird die Synchronisation oder der Wiederherstellungs-Vorgang angehalten.
- b. Fix: Die meisten Fehler kann der integrierte IDE RAID-Controller selbst korrigieren. Die Methoden zur Fehlerkorrektur variieren in Bezug auf den Fehlertyp.
- c. Ignore: Der integrierte IDE RAID-Controller vermerkt den Fehler und fährt mit der Synchronisation oder dem Wiederherstellungs-Vorgang fort. Verwenden Sie diese Einstellung, wenn Fehler erkannt, aber nicht gleichzeitig behoben werden sollen. Danach können Sie über den Umgang mit den/dem Fehler(n) entscheiden.
- d. Interactive: Wenn Sie diese Option auswählen, wird bei jedem Auftreten eines Fehlers ein Fenster aufgerufen, in dem Ihnen folgende Auswahlmöglichkeiten zur Verfügung stehen: Abort. Fix oder lanore.
- 3. Schedule event In dieser Drop-down-Liste können Sie eine Synchronisation nach Minute, Stunde, Tag, Woche oder Monat ansetzen. Bei Aktivierung dieser Option ist die Voreinstellung "By Month". Durch diese Option können Synchronisationen ausserhalb der Betriebszeit durchgeführt werden, wenn das System kaum bzw. gar nicht verwendet wird.
- Start Time Hier können Sie folgenden Einstellungen vornehmen: "hr/min" und "am/pm". 4.
- On the Hier können Sie Wochentage oder das Datum (1., 2., 3. usw.) einstellen.  $5.$

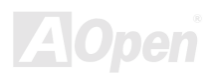

## Online-Handbuch

#### **Einstellung der Wiederherstellungsoptionen**

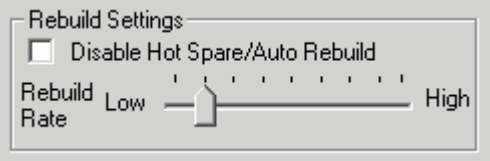

- 1. Disable Hot Spare/Auto Rebuild Mit diesem Kontrollkästchen können Sie die automatische Wiederherstellung eines "Mirror-Arrays" deaktivieren. Als Voreinstellung ist das Kontrollkästchen entwählt (bzw. Host Spare/Auto-Wiederherstellung aktiviert).
- 2. Rebuild Rate Hier können Sie den Wichtigkeitsgrad einstellen, den das im Hintergrund ablaufende "Mirroring" von Daten eines Laufwerks zum anderen für den integrierten IDE RAID-Controller darstellt. Durch eine "hohe" Einstellung wird der Großteil der Ressourcen des integrierten IDE RAID-Controllers für den Wiederherstellungs-Prozess verwendet. Dies geht auf Kosten der Reaktionsgeschwindigkeiten bezüglich Lese-/Schreibeanforderungen des Betriebssystems. Eine "niedrige" Einstellung mißt der Reaktionsgeschwindigkeit auf Lese-/Schreibeanforderungen des Betriebssystems absolute Priorität zu, wodurch Wiederherstellungs-Vorgänge längere Zeitspannen in Anspruch nehmen. Oben ist die Voreinstellung abgebildet.

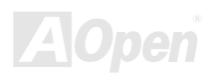

## ATA/100 IDE RAID Online- Handbuch

### Einstellung der Option "PCI Bus Utilization"

In diesem Abschnitt des Fensters "Option" können Sie festlegen, wieviel Zeit der integrierte IDE RAID-Controller dem PCI-Bus zum Datentransfer gewährt.

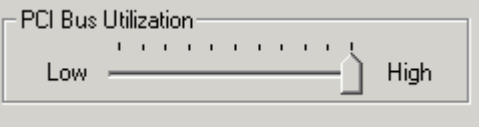

Die Voreinstellung ("High") des Schiebereglers weißt daraufhin, dass der integrierte IDE RAID-Controller dem PCI-Bus mehr Zeit für Datentransfers gewährt. Wenn Sie den Schieberegler auf "Less" einstellen, wird die Dauer der Belegung des PCI-Bus durch den Controller und für die Benutzung von anderen PCI-Geräten reduziert.

Klicken Sie nach Auswahl einer Bus-Einstellung im Fenster "Option" auf die Schaltfläche "Apply". Die Änderungen treten sofort in Kraft.

> *In den meisten Fällen müssen Sie diese Einstellung nicht verändern, da die Datenbearbeitungen des integrierten DE RAID-Controllers kaum Konflikte mit anderen PCI-Geräten aufwerfen. Bestimmte Video-Mitschnittskarten können jedoch Störimpulse bei der Wiedergabe von A/V-Dateien hervorrufen. Die Störungen bedürfen aber lediglich der Veränderung der Voreinstellungen.*

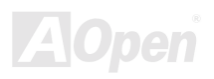

#### **Einstellung der Option "Disk Parameters"**

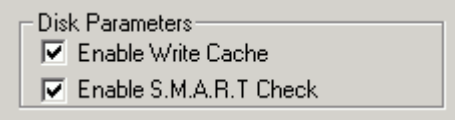

- 1. Enable Write Cache Mit diesem Kontrollkästchen können Sie das "Write Caching" für Festplattenlaufwerke, die dieses Feature unterstützen, aktivieren oder deaktivieren. FastCheck™ erkennt solche Laufwerke automatisch und aktiviert dieses Feature als Voreinstellung. Wenn Sie Laufwerke verwenden, die dieses Feature nicht unterstützen, wird diese Option automatisch ausgegraut.
- 2. Enable S.M.A.R.T. Check Durch Aktivierung dieses Kontrollkästchens überwacht FastCheck™ jedes Laufwerk ununterbrochen, um die Funktionstüchtigkeit der Vorberechnung von Laufwerksfehlern zu gewährleisten. Als Voreinstellung ist das Kontrollkästchen entwählt. Diese bedeutet, dass FastCheck™ diese Funktion nicht überwacht.

#### **Einstellung der "Screen Preferences"**

In diesem Abschnitt können Sie die Wiedergabeart des FastCheck™-Bildschirms auswählen und das Sicherheitspasswort zum Schutz vor unbefugtem Systemzugriff einrichten.

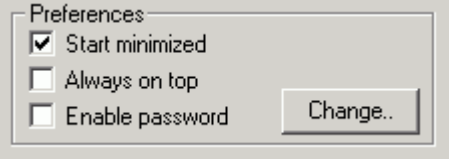

1. Start Minimized Durch Auswahl dieses Kontrollkästchens erscheint FastCheck™ nach dem Systemstart nur auf der Werkzeugleiste. Klicken Sie zum Aufrufen des FastCheck™-Bildschirm auf dieses Symbol.

- 2. Always on Top Durch Auswahl dieses Kontrollkästchen wird das Hilfsprogramm immer im Vordergrund angezeigt, bis es minimiert oder geschlossen wird.
- 3. Enable Password Mit diesem Kontrollkästchen können Sie auswählen, ob bei Aufruf des Symbols des FastCheck™-Überwachungsprogramms oder Start des Programms über das Startmenü ein Passwort angefordert wird. Zur Deaktivierung der Anforderung des momentanen Passworts müssen Sie das Passwort eingeben.

#### **Erstellung eines Passworts**

1. Wählen Sie zum Erstellen eines Passworts das Kontrollkästchen "Enable Password" im Abschnitt "Preferences". Dies ruft das Fenster "Set Password" auf.

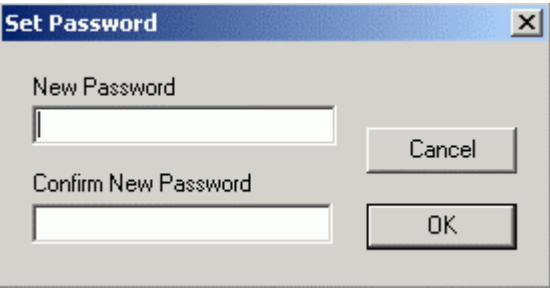

2. Geben Sie das gewünschte Passwort ein. Drücken Sie die Taste <Tab> oder klicken Sie mit der linken Maustaste, um das Passwort im Texteingabefeld "Confirm New Password" erneut einzugeben. Klicken Sie auf die Schaltfläche "OK".

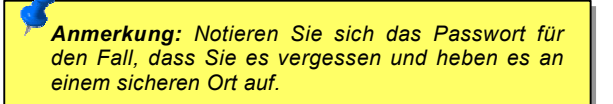

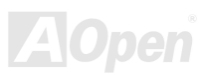

## **ATAVIOO IDE RAID**

## Online-Handbuch

3. Ein Dialogfeld erscheint und bestätigt die Aktivierung des Passworts mit "Password Checking is Enabled". Klicken Sie auf die Schaltfläche "OK".

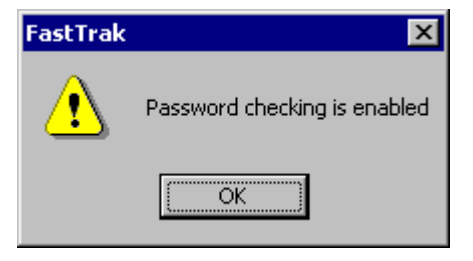

4. Bevor das FastCheck™-Fenster geöffnet werden kann, erscheint nach Aktivierung des Passworts das unten abgebildete Texteingabefeld,. Wenn Sie das Passwort deaktivieren, wird das FastCheck™ unmittelbar geöffnet.

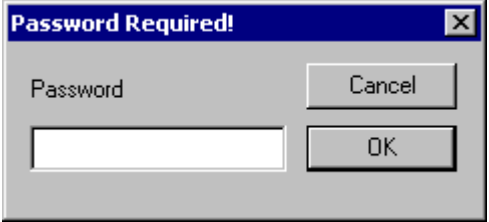

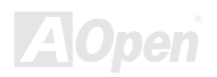

## Online-Handbuch

### Änderung des Passworts

- Geben Sie das Passwort ein, dass Sie zuvor für den Zugriff auf FastCheck™ eingerichtet haben.  $1.$
- 2. Klicken Sie auf das Register "Option:". Klicken Sie in diesem Register dann im Abschnitt "Password" auf die Schaltfläche "Change". Dies ruft das Fenster "Set Password" auf.
- 3. Geben Sie das gewünschte Passwort ein. Drücken Sie die Taste <Tab> oder klicken Sie mit der linken Maustaste, um das Passwort im Texteingabefeld "Confirm New Password" erneut einzugeben.
- 4. Klicken Sie zum Abschluss der Passwortänderung auf die Schaltfläche "OK".

#### **Deaktivierung des Passworts**

- 1. Geben Sie das Passwort ein, dass Sie zuvor für den Zugriff auf FastCheck™ eingerichtet haben.
- $2.$ Klicken Sie auf das Register "Options".
- Entwählen Sie das Kontrollkästchen "Enable Password". Klicken Sie im Fenster "Optionen" auf die Schaltfläche "Apply". 3.

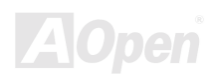

## Das Konzept der Festplatten-Arrays

## **Begriff "Festplattenarray"**

#### **Beschreibung eines Festplatten-Arrays**

Ein Festplattenarray besteht aus einer Gruppe von 2 oder mehreren Festplattenlaufwerken, die im System als einzelnes Laufwerk angezeigt werden. Der Vorteil eines Arrays liegt im besseren Datendurchsatz und/oder besserer Fehlertoleranz. Die erhöhte Leistungsfähigkeit wird durch parallele Aufteilung der Arbeitsgänge auf mehrere physische Laufwerke erreicht. Die Fehlertoleranz wird durch Datenredundanz realisiert: Sollte ein (oder mehrere) Laufwerk versagen oder einen Sektorenfehler aufweisen, befinden sich Kopien der Daten auf den/dem anderen Laufwerk(en).

Verwenden Sie für optimale Leistungsfähigkeit Ihres Arrays identische Ultra ATA/100-Laufwerke. Durch die ausgeglichene Leistungsfähigkeit der Laufwerke funktioniert ein Array besser als ein einzelnes Laufwerk.

#### **Festplatten-Array-Members**

Die einzelnen Festplattenlaufwerke eines Arrays werden "Mitglieder" genannt. Jedes Laufwerk eines spezifischen Arrays ist in einem "reservierten Sektor" mit Informationen kodiert, die das Laufwerk als "Mitglieder" ausweisen. Alle "Mitglieder" in einem formatierten Festplatten-Array werden vom System als einzelnes physisches Laufwerk erkannt.

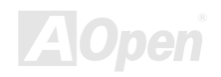

#### **Arten von Festplatten-Arrays**

Bei den meisten Installationen wird Ihr System durch die Option "Auto Setup" des FastBuild™-Installationsprogramms konfiguriert.

Auf Ihrem integrierten IDE RAID-Controller können zwei Arten von Festplatten-Arrays installiert werden: "Striping" ist auf Leistungssteigerung ausgelegt, während bei "Mirroring" die Fehlertoleranz im Mittelpunkt steht.

Festplatten-Arrays der Leistungs- und Fehlertoleranzkategorie entsprechen der Redundant Array Independent (oder Inexpensive) Disks-Technologie (RAID). Die RAID-Ebenen 0 und 1 werden unterstützt.

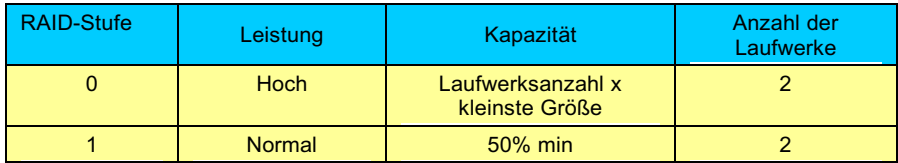

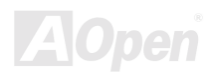

## Online-Handbuch

## **Über RAID-Ebenen**

#### **Striping (RAID 0)**

Liest und schreibt von/auf Sektoren, die auf mehrere Laufwerken verteilt sind. Wenn ein Laufwerk des Arrays versagt, wird das ganze Array davon betroffen. Die Leistungsfähigkeit ist besser als bei einem einzelnen Laufwerk, da die Arbeitsgänge ausgeglichen auf die Laufwerke des Arrays verteilt werden. Dieser Array-Typ ist für High-End-Systeme geeignet. Aus Gründen der Leistungsfähigkeit und der Datenspeicher-Effizienz wird die Verwendung von identischen Laufwerken empfohlen. Die Datenspeicherkapazität des Festplatten-Arrays entspricht der Anzahl der angeschlossenen Laufwerke multipliziert mit der Kapazität des kleinsten Laufwerks. Ein Laufwerk mit 1GB und ein Laufwerk mit 2GB bilden beispielsweise ein Festplatten-Array mit 2GB (2x1GB).

"Stripe Size" - dieser Wert kann auf eine Sektorgröße von 1KB bis zu 1024KB eingestellt werden. Die Größe wirkt sich direkt auf die Leistungsfähigkeit aus. Der "Desktop"-Standard des FastBuild™ BIOS ist 8KB, während die Voreinstellung für "Server" und "A/V Editing " 64KB beträgt.

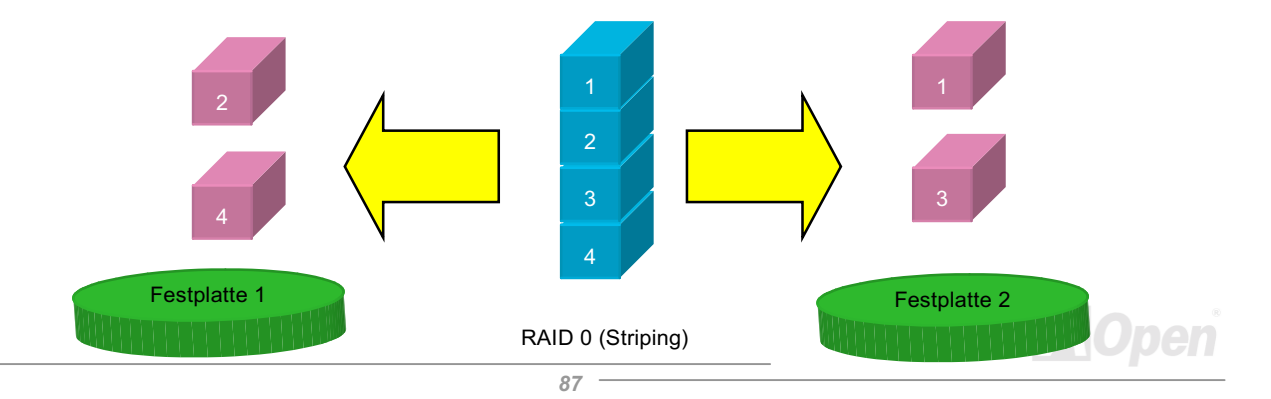

#### **Mirroring (RAID 1)**

Schreibt Daten bei parallelem Lesebetrieb auf zwei Laufwerke. ATA RAID 1 steht für Fehlertoleranz, da jedes Laufwerk eines "Mirror-Arrays" auf separaten IDE-Kanälen installiert ist. Sollte bei einem der "Mirror-Laufwerke" ein mechanischer Fehler (wie z.B. einem Versagen der Spindel) auftreten oder sollte eines der Laufwerke nicht reagieren, bleibt das andere Laufwerk funktionstüchtig. Dies wird mit Fehlertoleranz bezeichnet.

Beim nächsten Neustart zeigt das Hilfsprogramm FastBuild™ einen Array-Fehler an und empfiehlt den Ersatz des fehlerhaften Laufwerks. Obwohl Sie den PC weiter benutzen können, ist es empfehlenswert, das fehlerhafte Laufwerk so schnell wie möglich zu ersetzen.

Aufgrund der Redundanz ist die Laufwerkskapazität des Arrays nur halb so groß wie die gesamte Laufwerkskapazität. Zwei Laufwerke mit einem Fassungsvermögen von jeweils 1GB mit einer kombinierten Kapazität von 2GB würden beispielsweise über eine nutzbare Speicherkapazität von 1GB verfügen. Bei Laufwerken mit unterschiedlich großer Kapazität kann es zu ungenutzten Speicherbereichen auf dem größeren Laufwerk kommen.

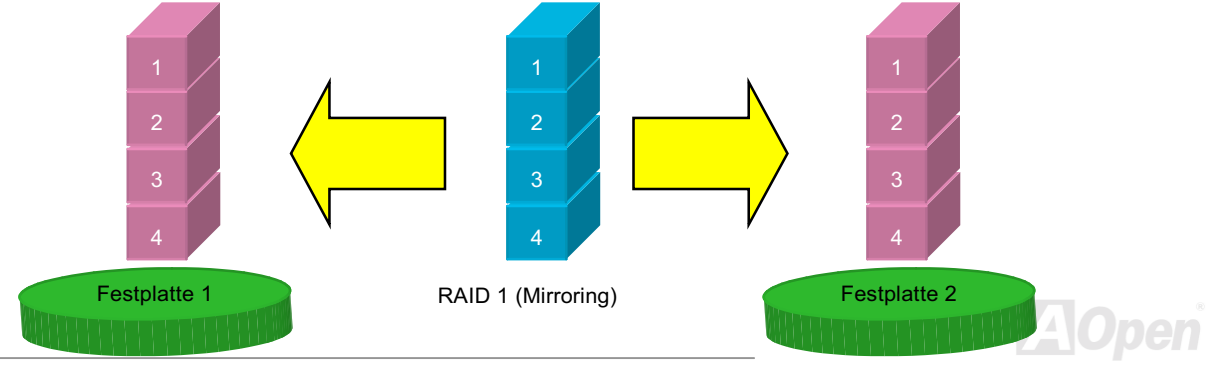

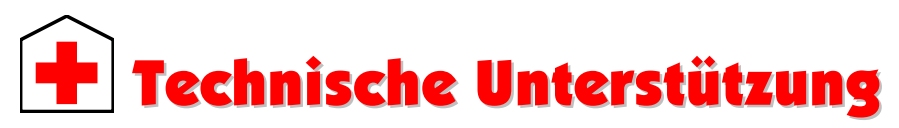

Lieber Kunde.

Vielen Dank für Ihre Wahl dieses AOpen-Produkts. Bester und schnellster Kundendienst ist unsere erste Priorität. Wir empfangen allerdings täglich sehr viele Emails und Anrufe aus der ganzen Welt, was es für uns sehr schwierig macht, jedem Kunden zeitig zu helfen. Wir empfehlen Ihnen, den unten beschriebenen Prozeduren zu folgen, bevor Sie sich an uns wenden. Durch Ihre Mithilfe können wir Ihnen weiterhin Kundendienst der besten Qualität bieten

Vielen Dank für Ihr Verständnis!

AOpen Technical Supporting Team

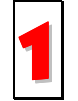

Online-Handbuch: Bitte lesen Sie das Handbuch sorgfältig durch und vergewissern sich, dass die Jumpereinstellungen und Installationschritte korrekt sind. http://www.aopen.com.tw/tech/download/manual/default.htm

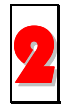

Testbericht: Wir empfehlen Ihnen, für Ihren PC Boards/Karten/Geräts auszuwählen, die in den Kompatibilitätstests empfohlen wurden.

http://www.aopen.com.tw/tech/report/default.htm

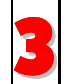

FAQ: Die neuesten FAQs (Frequently Asked Questions) könnten Lösungen für Ihr Problem beinhalten. http://www.aopen.com.tw/tech/faq/default.htm

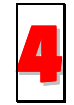

Software herunterladen: Schauen Sie in dieser Tabelle nach den neuesten BIOS. Hilfsprogrammen und Treibern. http://www.aopen.com.tw/tech/download/default.htm

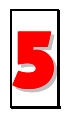

Newsgroups: Ihr Problem wurde vielleicht schon von unserem Support-Techniker professionellen Anwendern in der Newsgroup beantwortet.

http://www.aopen.com.tw/tech/newsgrp/default.htm

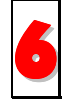

Wenden Sie sich an Händler/Verteiler: Wir verkaufen unsere Produkte durch Händler und Systemintegrierer, die Ihre Systemkonfiguration sehr gut kennen und Ihr Problem weit effizienter als wir lösen können sollten. Schließlich ist deren Kundendienst ein wichtiger Hinweispunkt für Sie, wenn Sie das nächste etwas kaufen möchten.

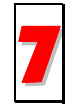

Kontakt mit uns: Bitte bereiten Sie Details übe Ihre Systemkonfiguration und Fehlersymptome vor, bevor Sie sich an uns wenden. Die Angabe der Teilnummer, Seriennummer und BIOS-Version ist auch sehr hilfreich.

## **Teilnummer und Seriennummer**

Teil- und Seriennummer finden Sie auf dem Aufkleber mit dem Strichcode. Diesen Aufkleber finden Sie auf der äußeren Verpackung, auf dem ISA/CPU-Steckplatz oder auf der Komponentenseite des PCB, zum Beispiel:

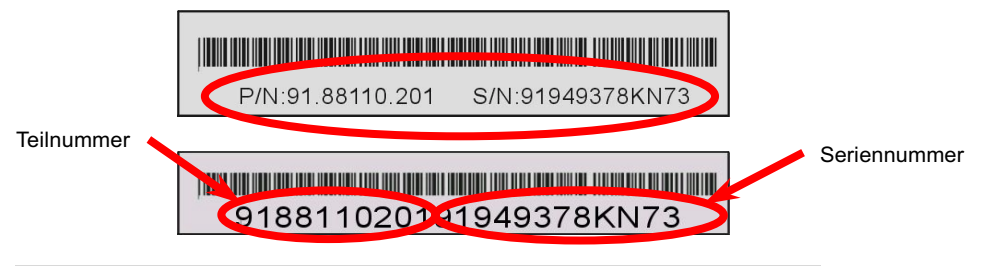

P/N: 91.88110.201 ist die Teilnummer, S/N: 91949378KN73 ist die Seriennummer.

## Online-Handbuch

## **Modellname und BIOS-Version**

Den Modellnamen und die Bios-Version finden Sie in der oberen linken Ecke der ersten Boot-Bildschirms (POST-Bildschirm). Zum Beispiel:

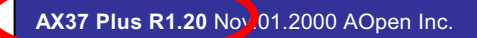

Award Plug and Play BIOS Extension v1.0A Copyright © 1998, Award Software, Inc.

AX37 Plus ist der Modellname des Motherboards, R1.20 ist die BIOS-Version.

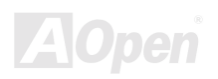

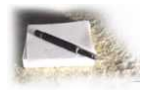

# **Produktregistrierung**

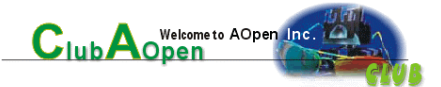

Vielen Dank für den Kauf dieses AOpen-Produkts. AOpen möchte Sie dazu auffordern, ein paar Minuten zur Registrierung Ihres Produkts zu opfern. Durch die Registrierung Ihres Produkts sichern Sie sich den hochgualifizierten AOpen-Service. Nach der Registrierung Ihres Produkts stehen Ihnen folgenden Möglichkeiten offen:

- Nehmen Sie an Online-Automatenspielen teil! Gewinnen Sie einen Preis von AOpen, indem Sie Ihre Prämien zum späteren Eintausch für einen Preis sammeln.
- Erhalten Sie die goldene Mitgliedschaft des "Club Aopen"-Programms.
- Erhalten Sie Emails bezüglich Sicherheitsmängeln von Produkten. Der Zweck dieser Emails liegt darin, Kunden schnell  $\bullet$ und einfach zu erreichen, sollten technische Probleme bei Produkten auftreten.
- Erhalten Sie Emailankündigungen über die neuesten Produkte.  $\bullet$
- Definieren Sie Ihre AOpen-Webseiten selbst.  $\bullet$
- Erhalten Sie Emails bezüglich den neuesten BIOS-, Treiber- und Softwareveröffentlichungen.  $\bullet$
- Sie haben Gelegenheit, an speziellen Produktwerbekampagnen teilzunehmen.
- Ihre technischen Probleme haben bei AOpen-Spezialisten weltweit höhere Priorität.  $\bullet$
- Nehmen Sie an Diskussionen auf Internet-Newsgroups teil.

AOpen stellt sicher, dass die von Ihnen übermittelten Informationen verschlüsselt werden, so dass andere Personen oder Firmen sie nicht lesen oder abfangen können. Darüber hinaus gibt AOpen unter keinen Umständen Ihre Informationen preis. Bitte beziehen Sie sich für weitere Informationen über unsere Firmenpolitik auf unsere Online-Datenschutzregelung

> Anmerkung: Bitte schicken Sie uns ein separates Formular für jedes Produkt, sollten Sie Produkte registrieren wollen, die von verschiedenen Händlern/Geschäften und/oder zu verschiedenen Zeitpunkten gekauft wurden.

## ATA/100 IDE RAID Online- Handbuch

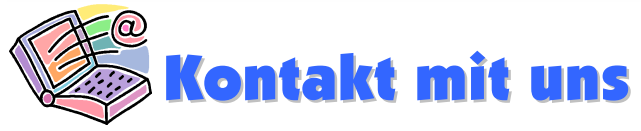

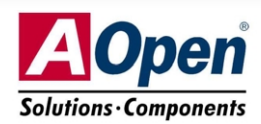

Bitte zögern Sie nicht, sich mit uns in Verbindung zu setzen, wenn Sie irgendein Problem mit Ihren Produkten haben. Wir schätzen Ihre Meinung sehr.

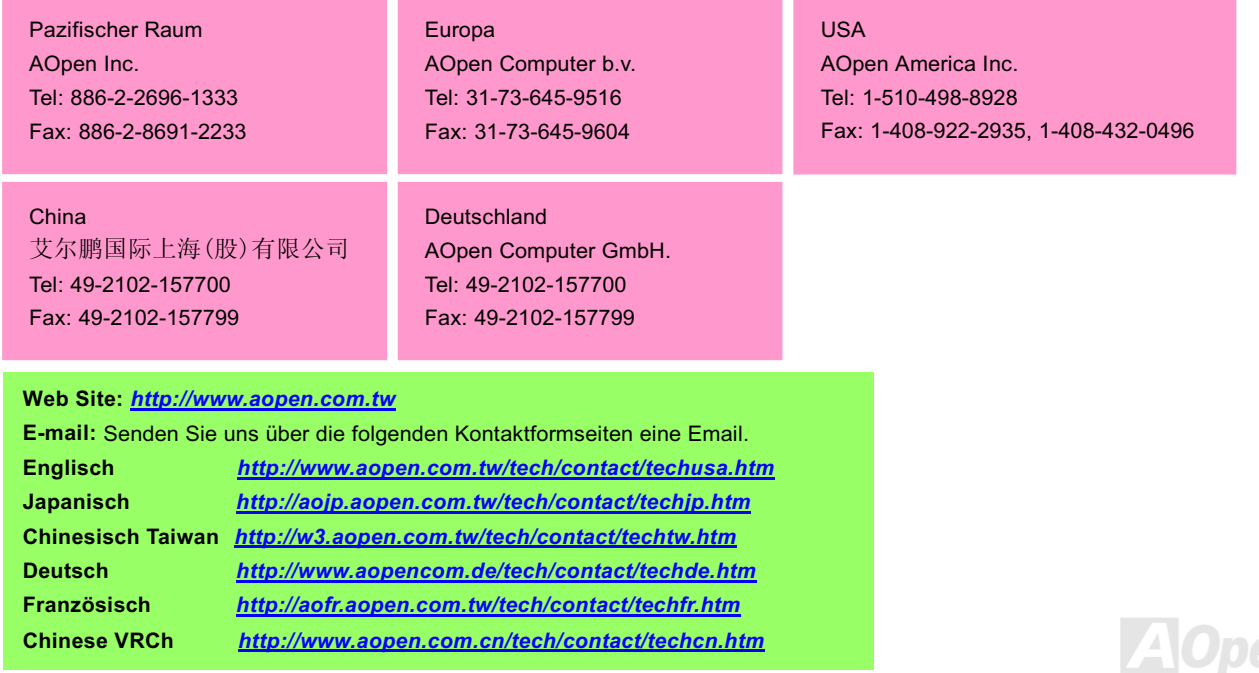

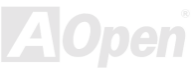